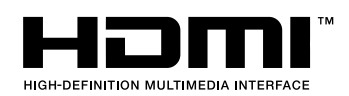

## **MITSUBISHI** 三菱DLP®プロジェクター 形名 LVP-HC1100

取扱説明書

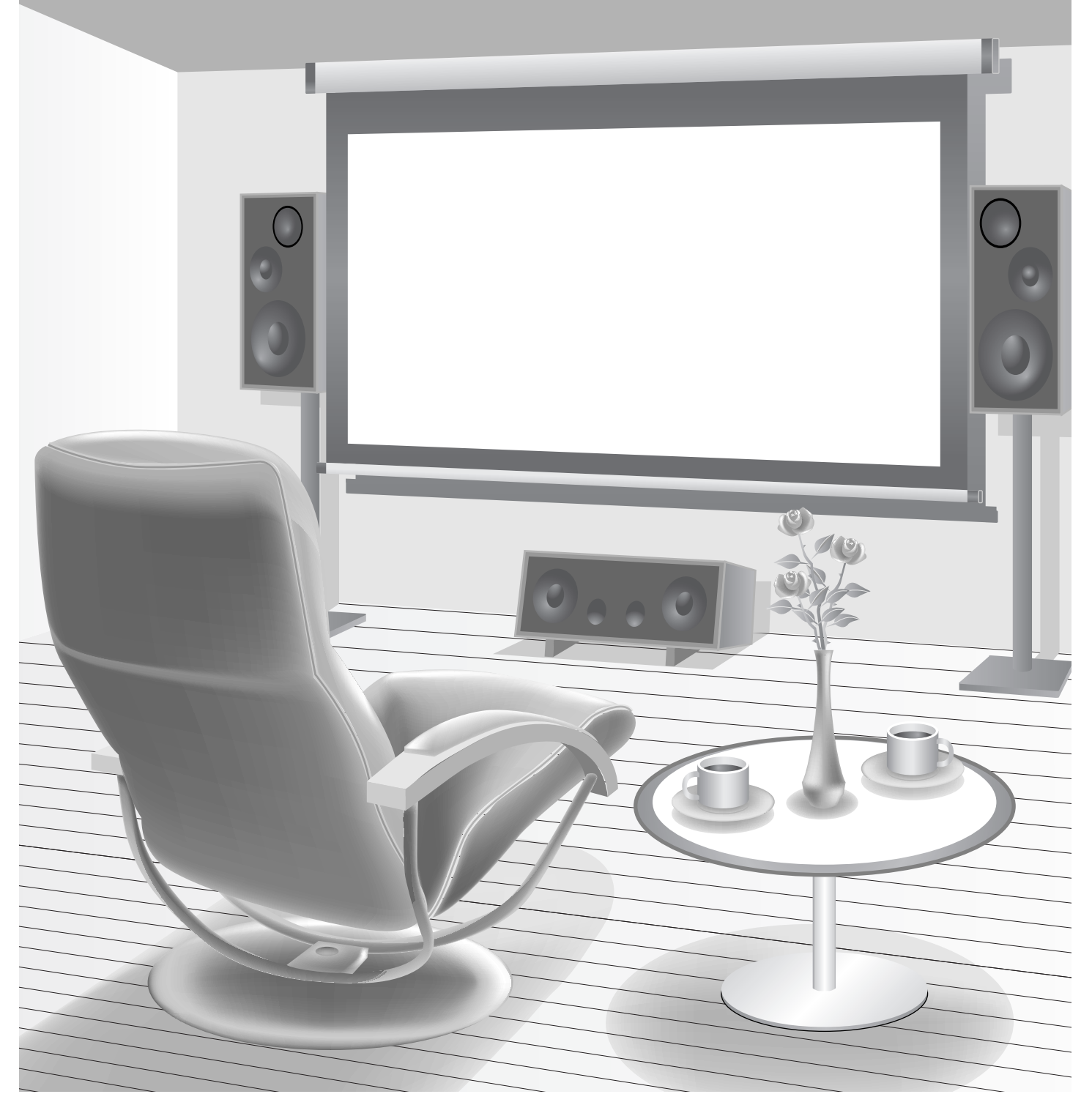

このたびは三菱DLP®プロジェクターをお買上げいただきありがとうございました。 ご使用の前に、正しく安全にお使いいただくため、この取扱説明書を必ずお読みください。 お読みになったあとは、保証書と共に大切に保管し、必要なときお読みください。 保証書は必ず「お買上げ日・販売店名」などの記入をお確かめの上、お買上げの販売店からお受け取りください。 製造番号は品質管理上重要なものです。お買い上げの際は、製品本体と保証書の製造番号をお確かめください。

# **付属品を確認する・リモコンに乾電池を入れる**

付属品を確認する (このプロジェクターには次の付属品があります。そろっているかどうか確認してください。)

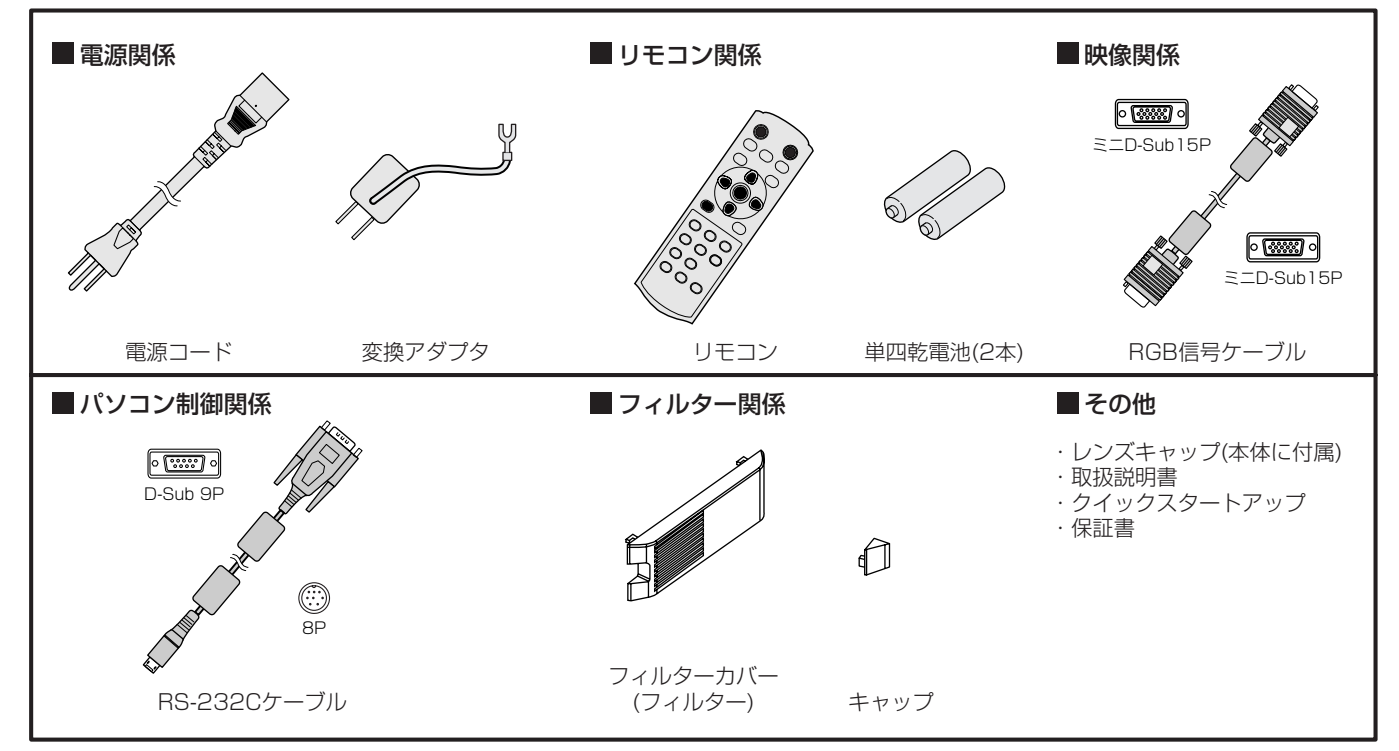

● 付属の電源コード・変換アダプタは、本製品専用です。決して他の製品には使用しないでください。

### リモコンに乾電池を入れる

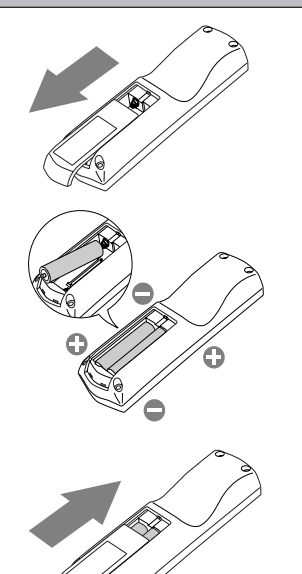

**1 リモコン裏面のフタをはずす**

### **2 乾電池の(+)(-) 、 をよく確かめて、(-)側から正しく入れる**

● 乾雷池を(+)側から入れると、(一)側へ入れるときにコイルバネ端子が乾電池の側面に当たり、 入れにくくなります。このような状態で無理に入れると乾電池の外装ラベルが破れ、ショートし て発熱する恐れがあります。

#### **3 裏面のフタを付ける**

- 乾電池は、単四乾電池(R03)を2本お使いください。
- リモコンを使用できる距離が短くなってきたら、2本とも新しい乾電池に交換してください。

$$
\mathbf{A} \pm \mathbf{B}
$$

- ●電池は、7ページに記載している「乾電池の取り扱いについて」を良く読んで、正しくお使いください。使用を誤ると液もれや発 熱、破裂により、火災やけが、周囲の汚損の原因となることがあります(電池に表示されている注意事項もお読みください)。
- ●このプロジェクターはプラグ接続機器です。機器の近くにコンセントがあり、かつそのコンセントには、容易にアクセスできな ければなりません。
- ●本機には付属の電源コードをご使用ください。付属以外の電源コードを使用すると、ラジオやテレビの放送電波障害の原因とな ることがあります。
- ●J55022 クラス B装置の規制範囲内に干渉を抑えるため、付属のRGB信号ケーブルとRS-232Cケーブルをご使用ください。
- ●本機は必ず接地してください。

# もくじ

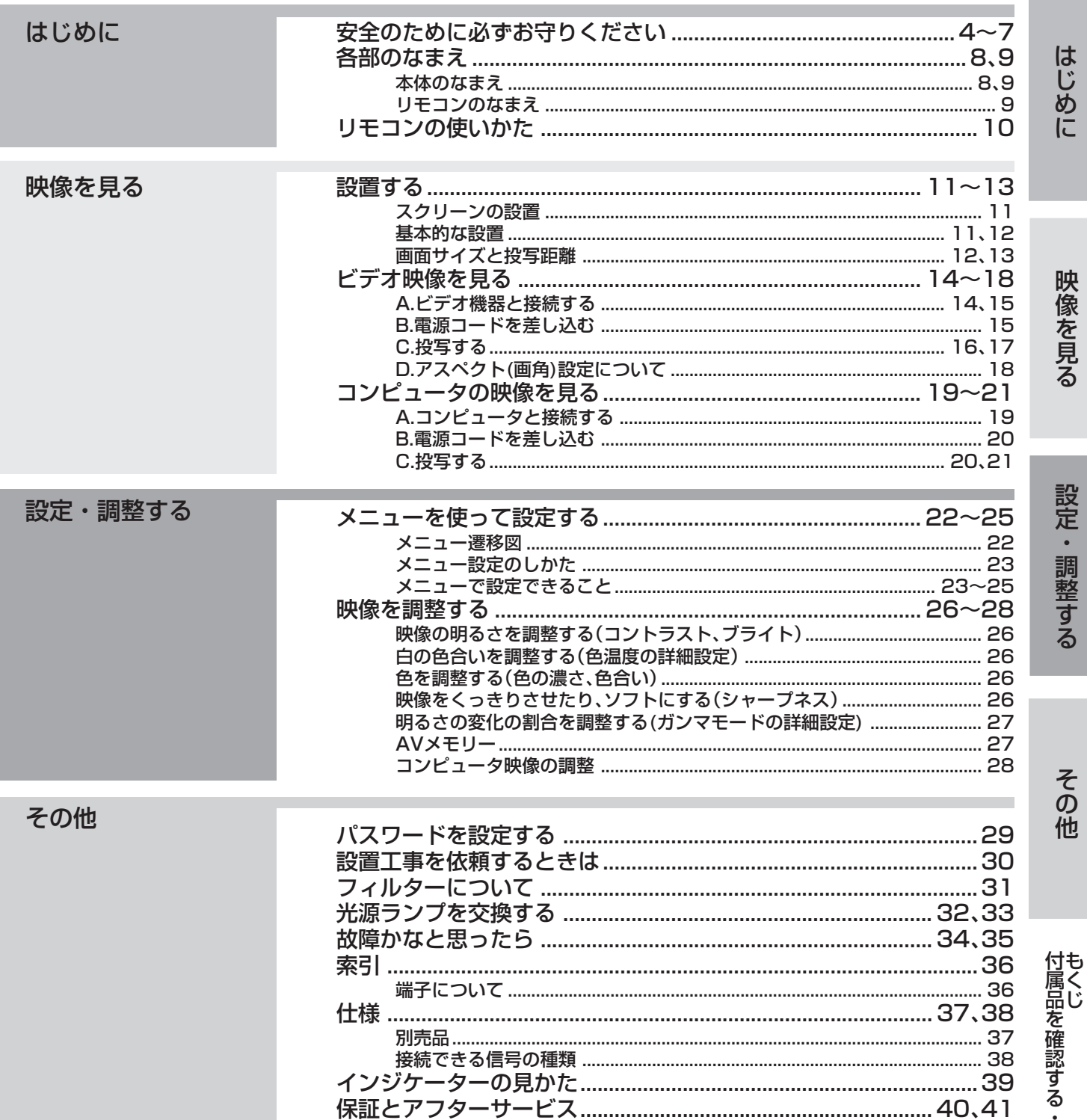

### 商標および著作権について

- DLP® (Digital Light Processing®)、DMD、BrilliantColor™は、米国テキサスインスツルメンツ社の商標です。
- HDMI、HDMIロゴ、およびHigh-Definition Multimedia Interfaceは、HDMI Licensing LLCの商標または、登録商標です。
- その他、本書に記載のメーカー名および商品名は、各社の商標または登録商標です。

3

リモコンに乾電池を入れる

# **安全のために必ずお守りください**

■ 誤った取扱いをしたときに生じる危険とその程度を、次の表示で区分して説明しています。

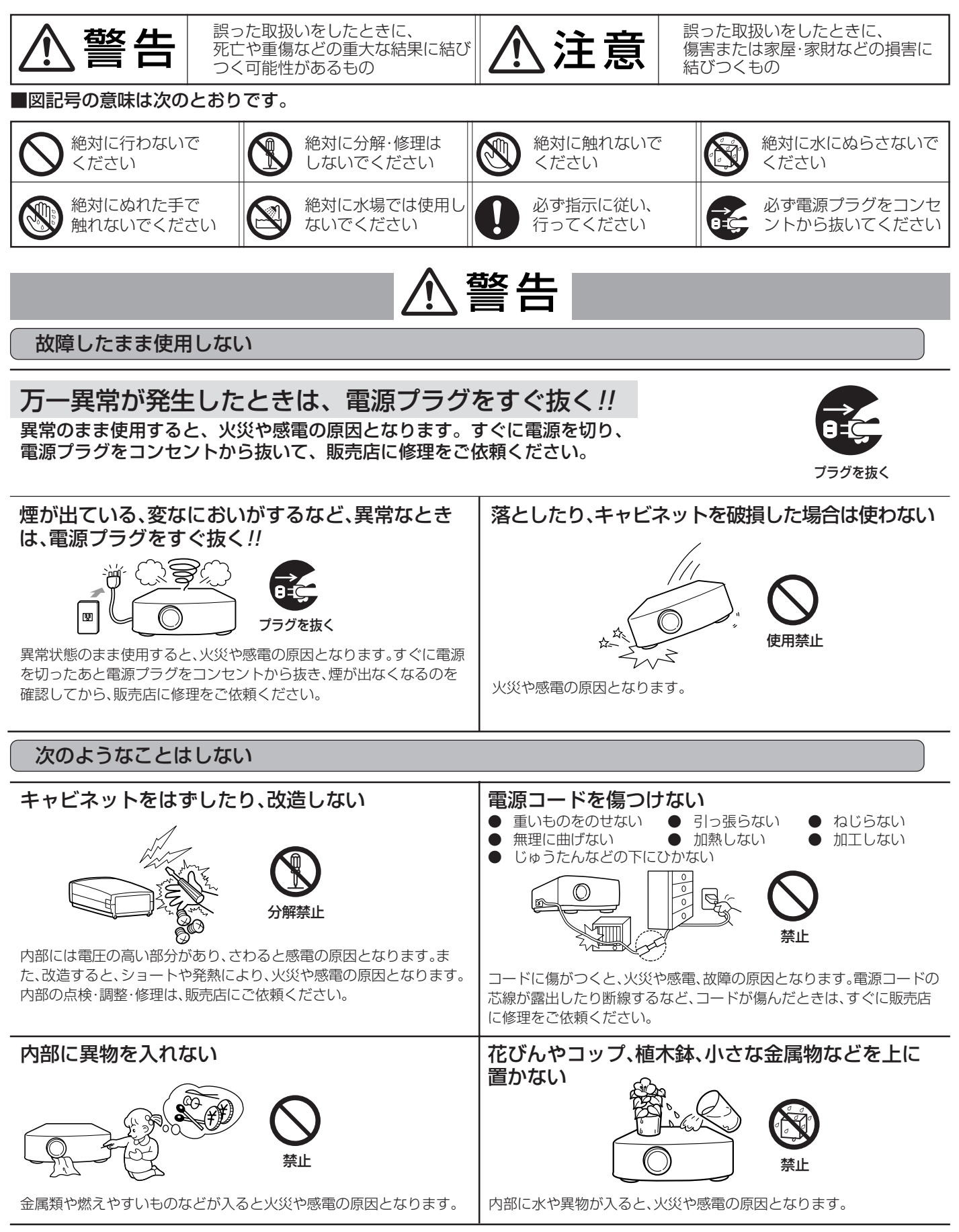

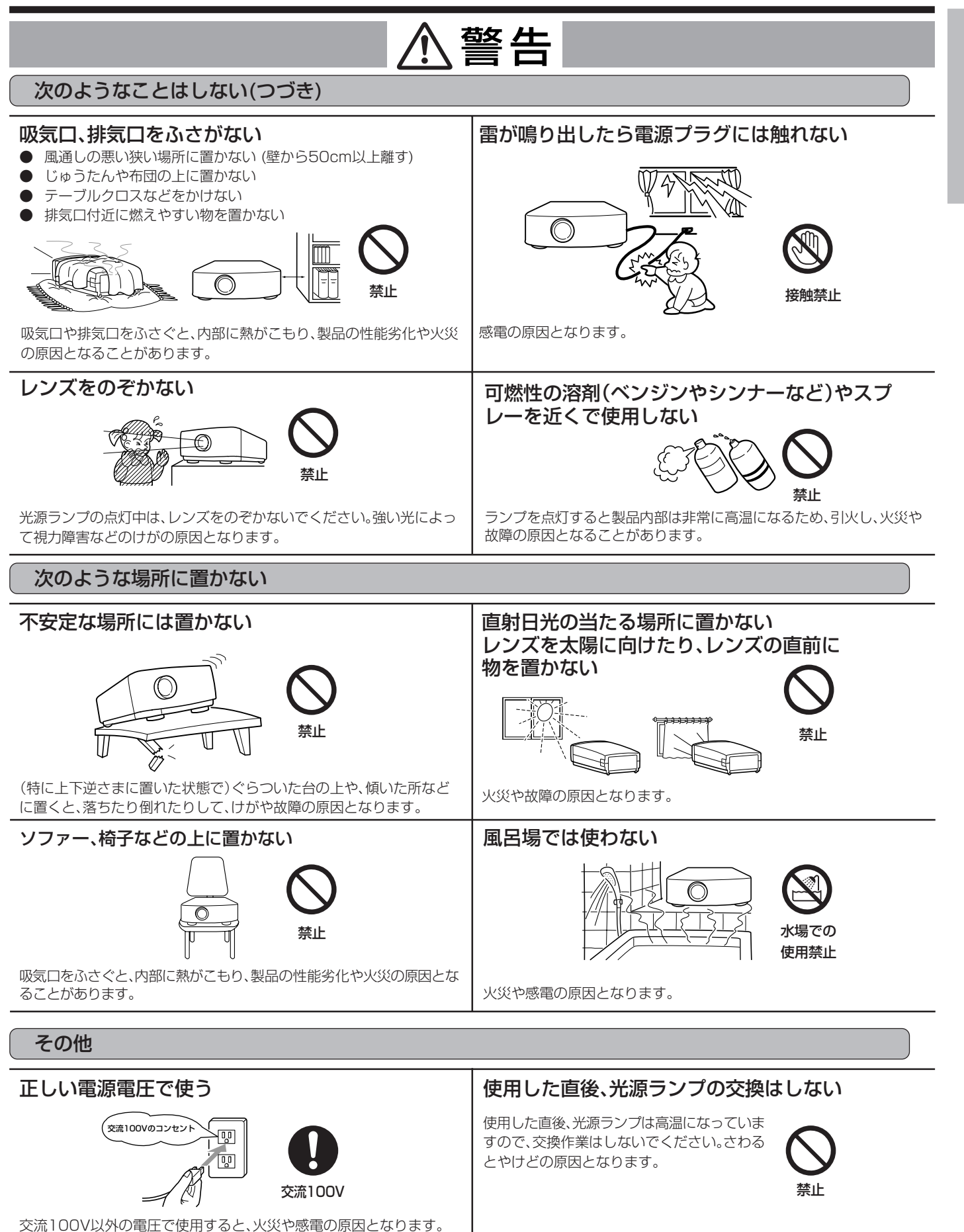

5

さ い

は じ め に

## **安全のために必ずお守りください(つづき)**

## 注意

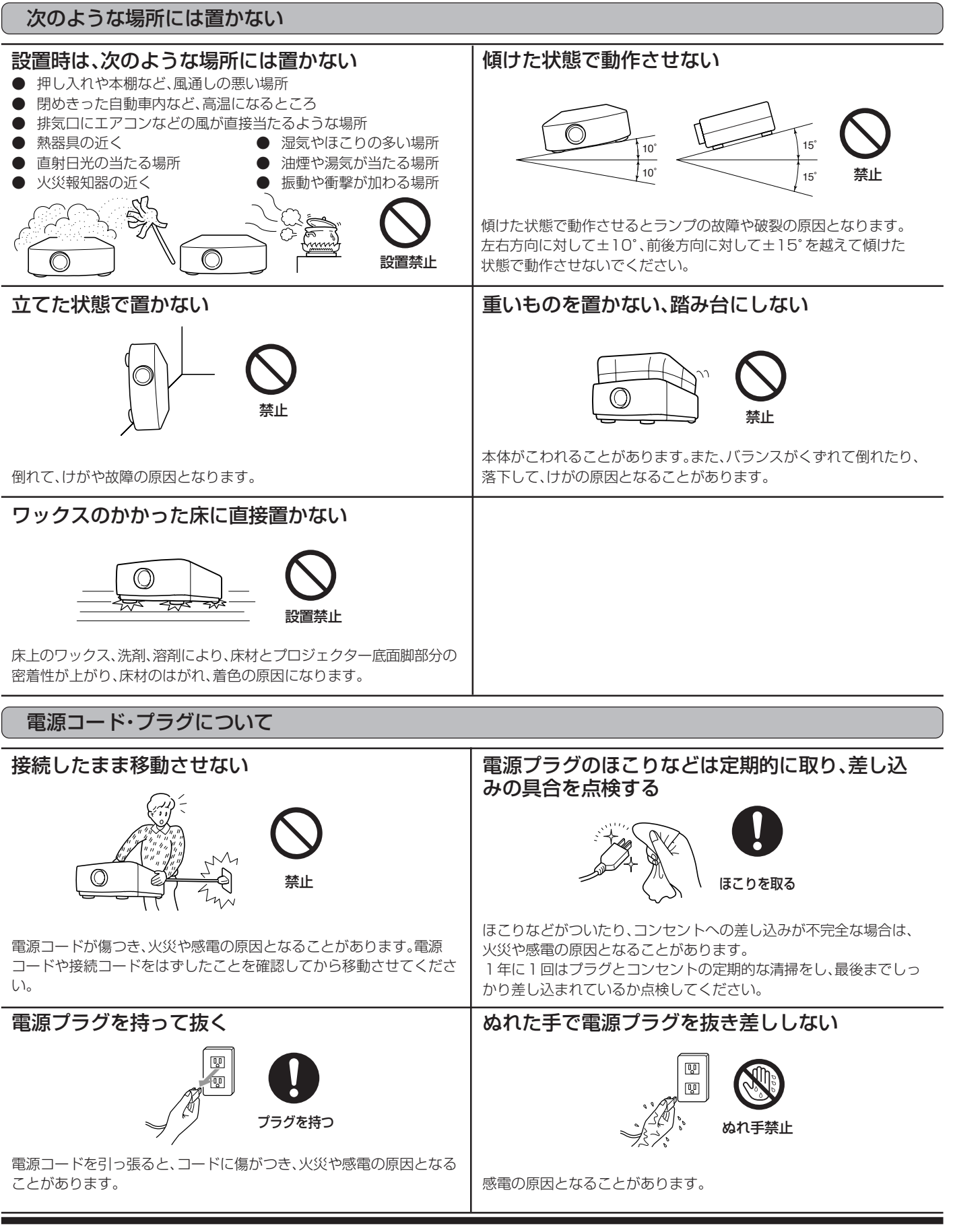

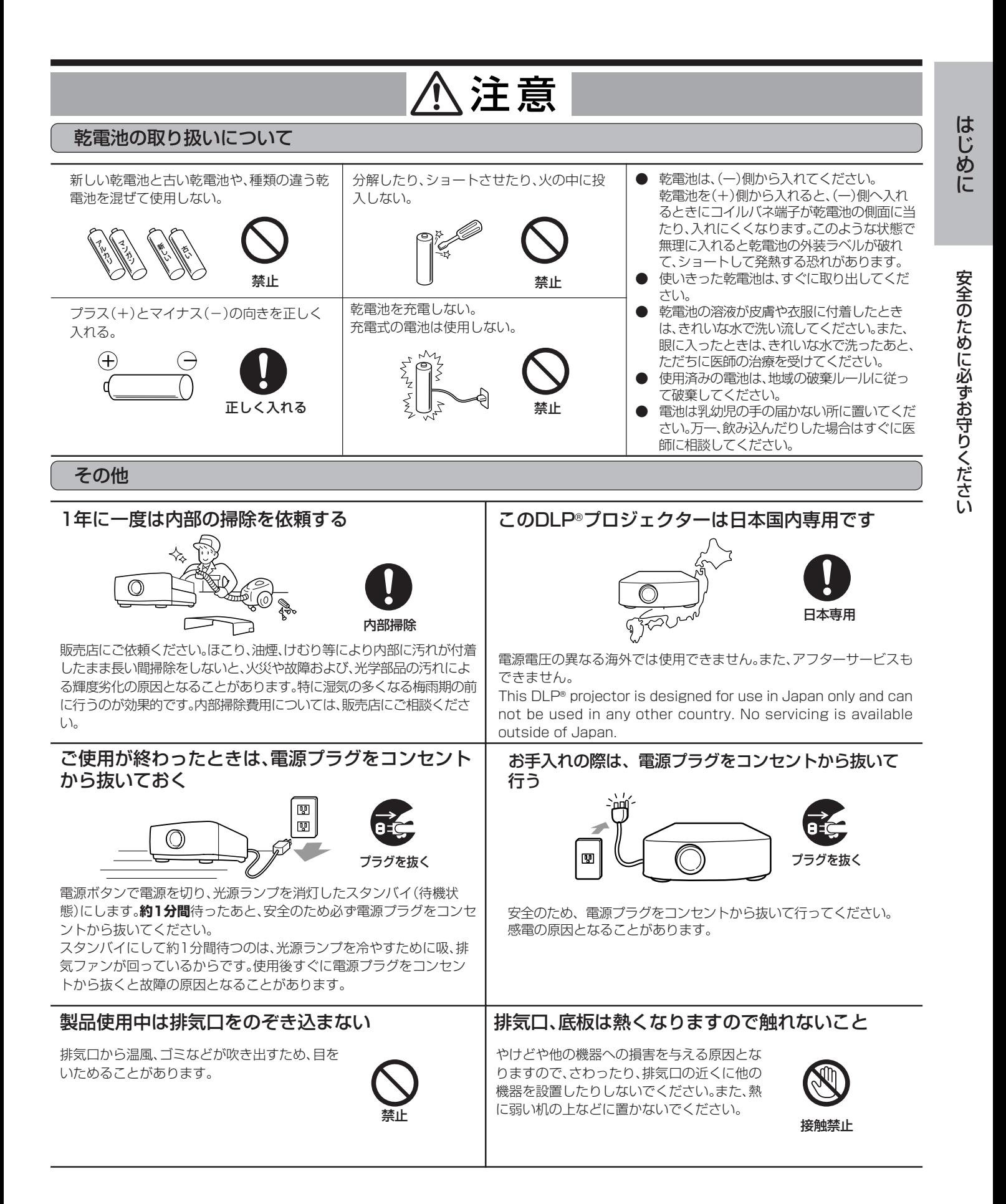

# **各部のなまえ**

本体のなまえ (○は参照ページ)

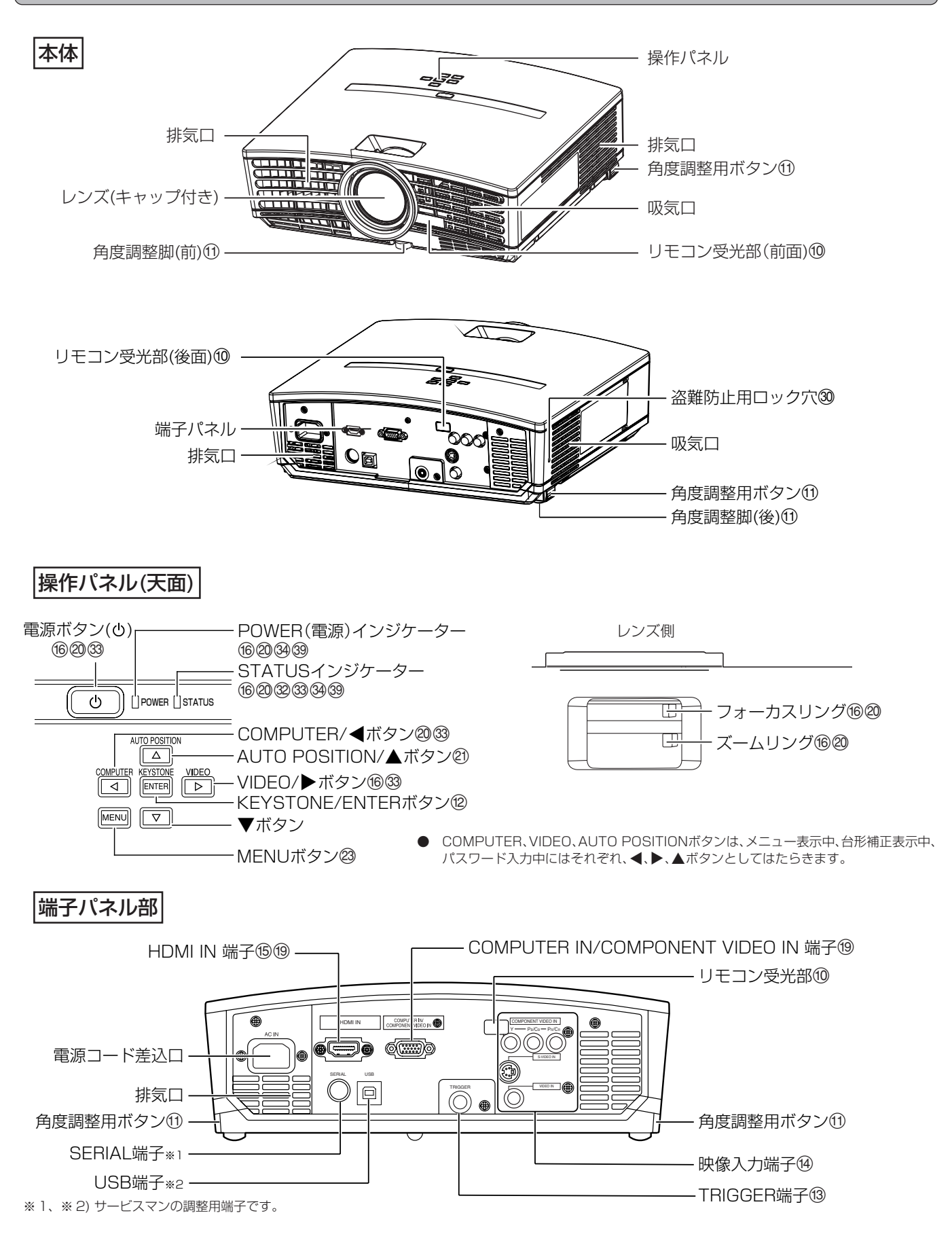

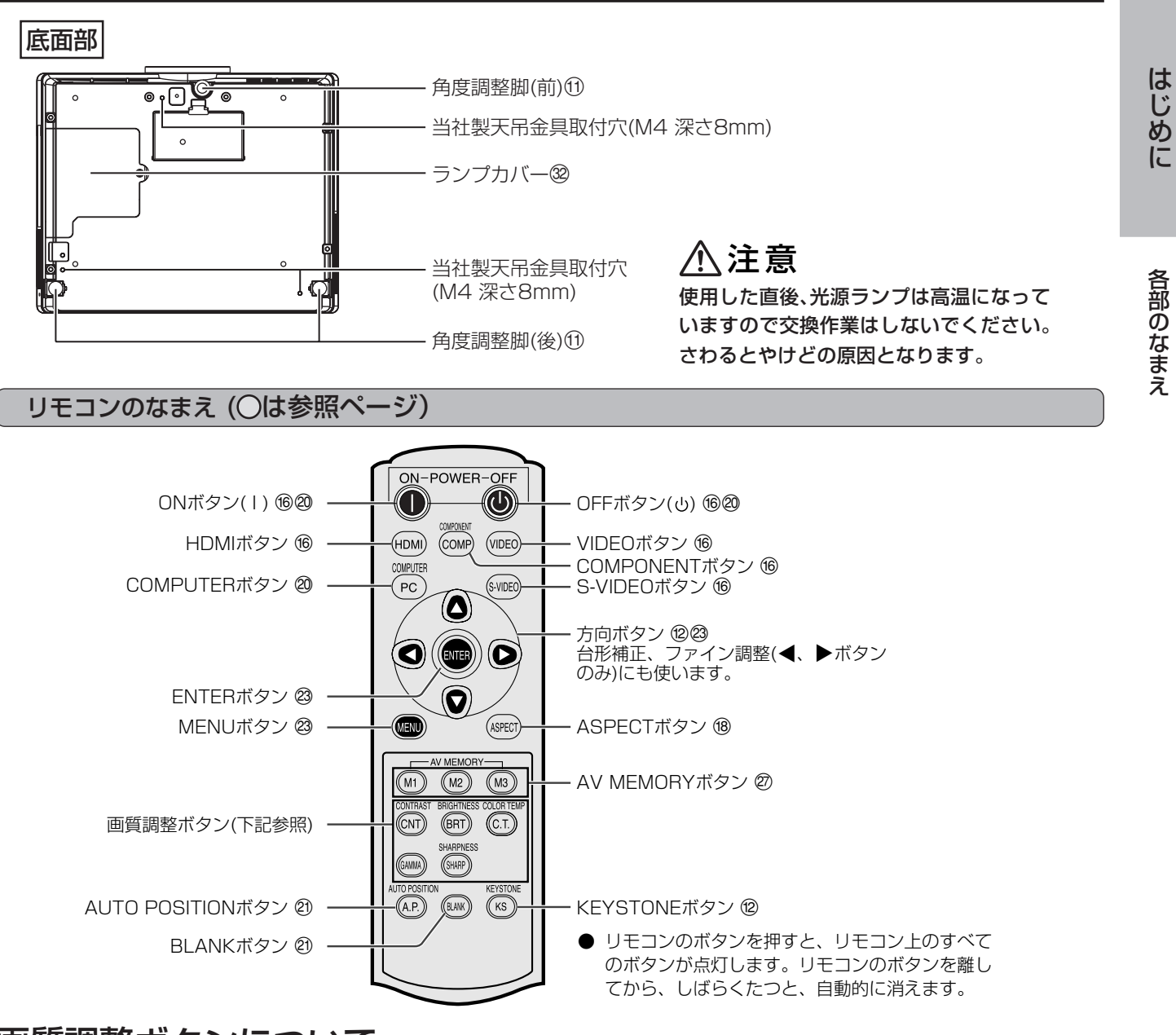

### 画質調整ボタンについて

リモコンの画質調整ボタンを使えば、簡単に画質調整が行えます。各ボタンを押すと、画質調整用の画面が右上に表 示されますので、▶、<ポタンを押して調整してください。 画質調整は、画質メニューでも調整できます。(23ページ参照)

( )内は、メニュー画面上での表示です。

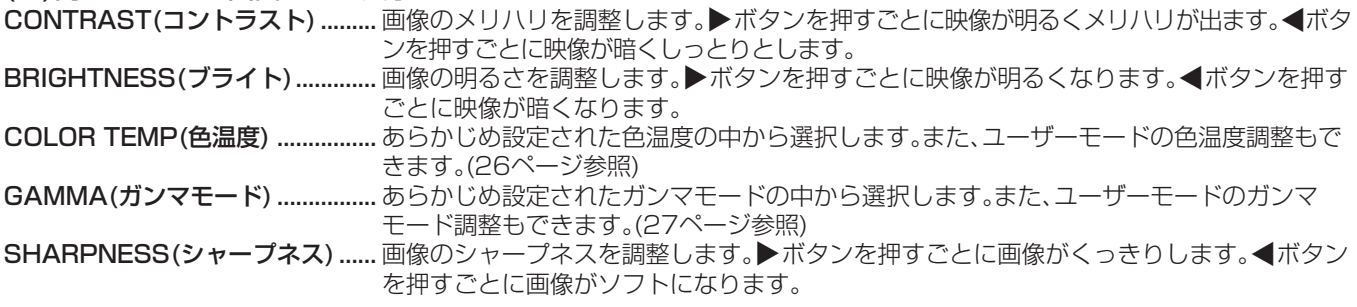

# **リモコンの使いかた**

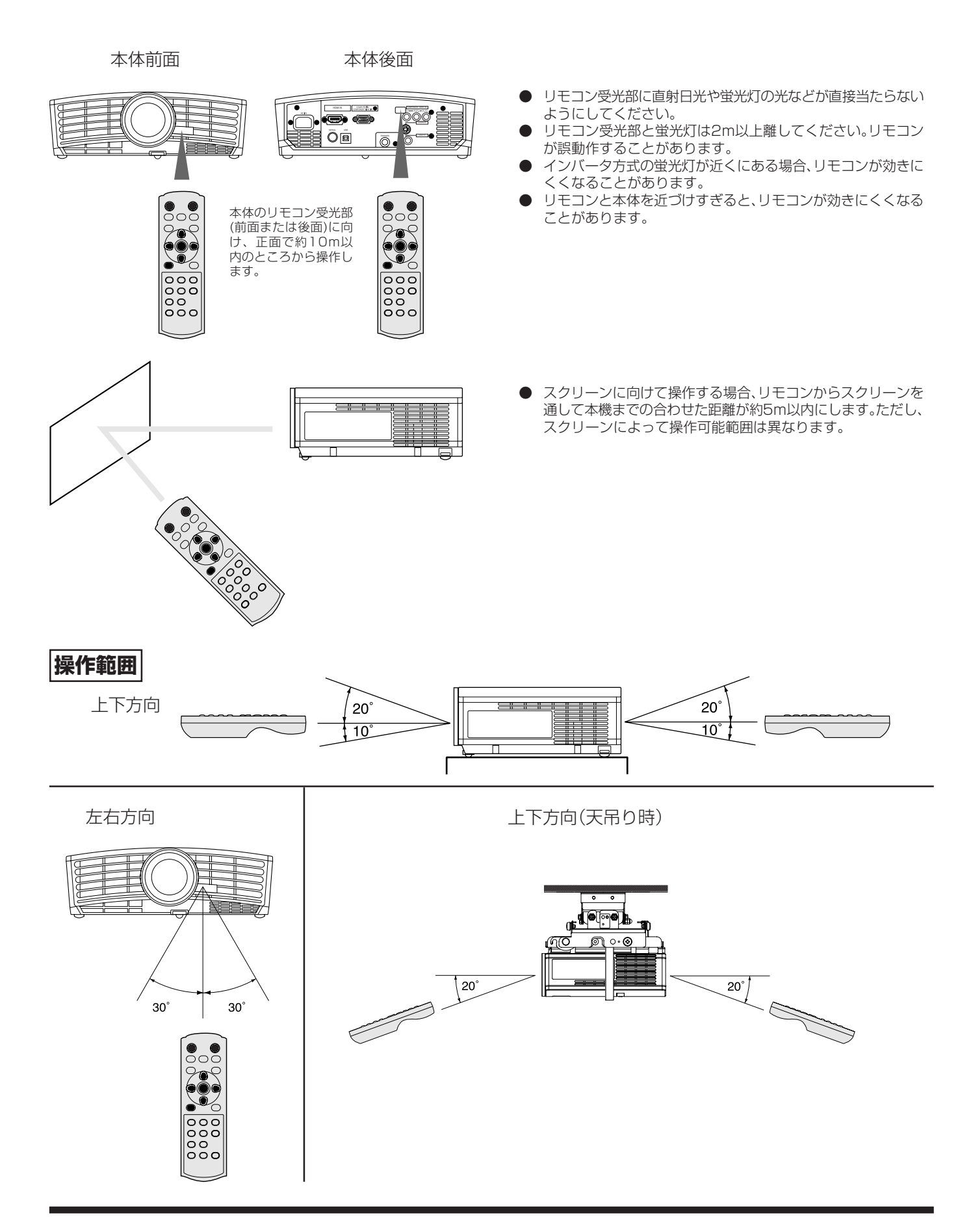

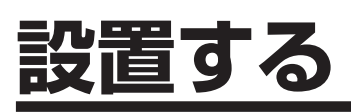

### **スクリーンの設置**

スクリーンはプロジェクターに対して垂直になるように設置し てください。垂直に設置できない場合は、プロジェクターの投写 角度を調整してください(下記参照)。

- プロジェクターのレンズがスクリーンの中心にくるように設置し てください。
- スクリーンを直射日光や照明の光のあたる場所に設置しないでく ださい。スクリーンに直接あたる光で画面が白っぽくなり、投写映 像が見にくくなります。

#### スクリーンサイズの設定について

画質メニュー(23ページ参照)のスクリーンサイズをご使用のスクリーンの ロス・ニュー、ニューフラ流、シバングラーフライバ ここ及ん シバンク フェン<br>サイズに合わせることにより、映像の表示エリアがスクリーンからはみださ ないように設定できます。

- スクリーンサイズを「CINEMA SCOPE(2.35:1)」に設定した場合
- シネマスコープサイズの映画を画面いっぱいに写します。
- ビスタサイズの映像は左右小さくなって写ります。
- オプションメニューの画角を「AUTO」に設定しているときに、480p, 720p, 1080iの信号が入力された場合、字幕部分が表示されなくなります。 その時、画質メニューのスクリーンサイズを16:9にして、画質メニューの映 - こっぷ・コーニー つっと ファイン ファイン ここここ ここへ コミン コニー つか<br>像ポジションで調整してください。(メニューもスクリーン内に表示したい場 合は信号設定メニューの詳細設定でSHUTTER(U)を下げてメニュー位置を合 わせてください。)

### **基本的な設置**

投写したい画面サイズに合わせて、スクリーンからの距離を決 めます(12、13ページ参照)。

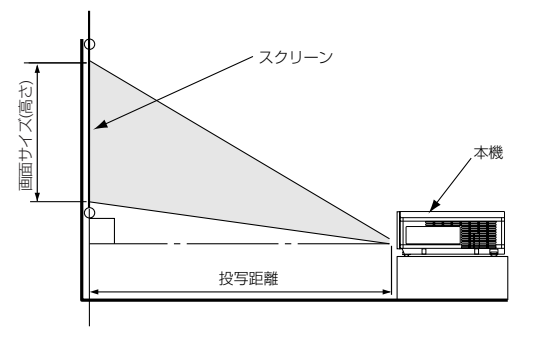

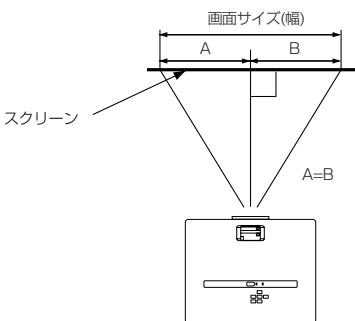

● 設置する場所については、あらかじめ4~7ページの「安全のため に必ずお守りください」をお読みください。

### 投写角度を調整する

投写した映像がスクリーンからはみだすときは、高さを調整する か、または投写角度を以下のようにして調整してください。

1 本体を投写させたい角度まで持ち上げる

● 傾き角を前後方向に対して15°以内に設置してください(角度調 整脚のみによる角度調整角は、最大7゜になります)。

● 2本の脚が飛び出ます。 ⊌⊌ 角度調整用ボタン 3 角度調整用ボタンおよび本体から手を離す 4 角度調整脚を左右に回して画面が平行になるように微調 整する 角度調整脚を収納するときは 5 本体を手で支えながら左右の角度調整用ボタンを中心方 向へ押してゆっくり本体を降ろす**前面の角度調整脚について** 本機は前面にも角度調整脚が付いています。お好みの高さに合 わせて調整してください。

|2| 左右の角度調整用ボタンを中心方向へ押す

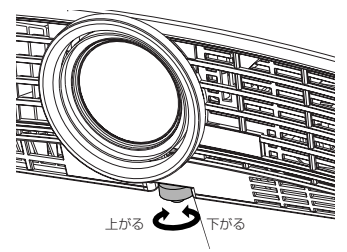

は じ め に

## **設置する(つづき)**

### 画面が台形にひずむときは

スクリーンと本機が直角になっていないと画面が台形になります。本機、およびスクリーンを調整しても直角にならないときは台形補正を 行ってください。本機は、上下方向および左右方向の台形補正を行うことができます。

本体またはリモコンのKEYSTONEボタンを押して「台形補正」を表示させてから、▲、▶、▲、▼ボタンを押して調整します。

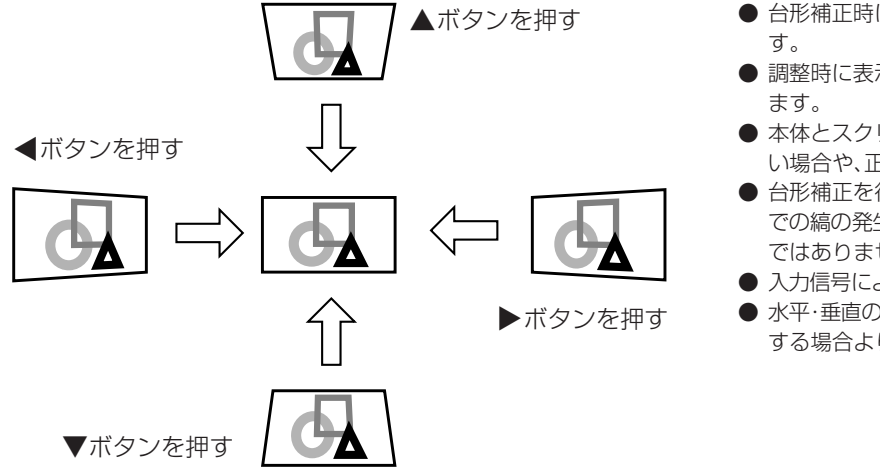

### ● 台形補正時には調整値が表示されますが、投写角度とは異なりま ● 調整時に表示される調整値は、設置状態により調整範囲が異なり

- 
- 本体とスクリーンの設置条件によっては、正しく長方形にならな い場合や、正しいアスペクト比にならない場合があります。
- 台形補正を行うと、解像度が低下します。また、細かい模様の映像 での縞の発生、直線の折れ曲がりなどの現象が見られますが、故障 ではありません。
- 入力信号によっては、画像が正常に表示されないことがあります。
- 水平·垂直の台形補正を組み合わせて行うと、それぞれ単独で調整 する場合よりも、補正できる範囲が狭くなります。

### **画面サイズと投写距離**

下記の表を参考にスクリーンサイズを決めてください。

スクリーンサイズが16:9の場合(画質メニューのスクリーンサイズを16:9に設定した場合)

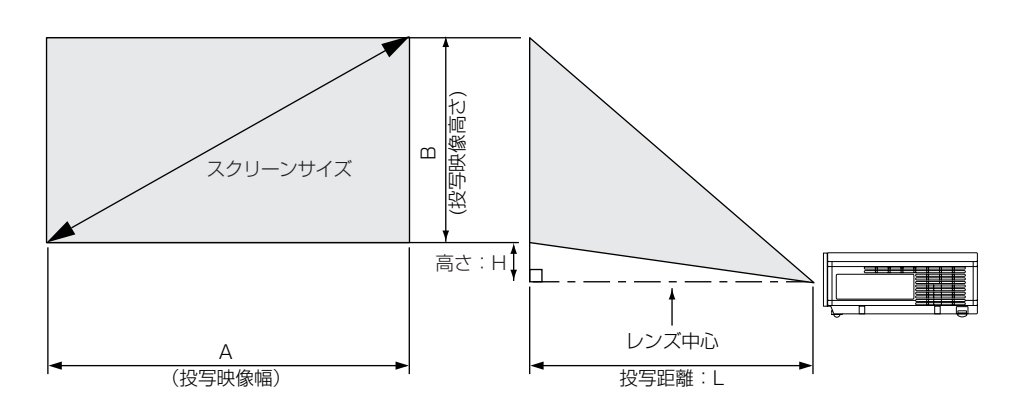

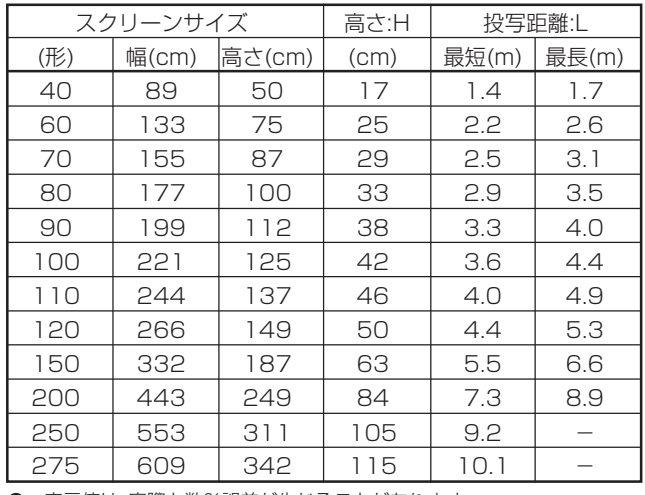

● 表示値は、実際と数%誤差が生じることがあります。

### スクリーンサイズが4:3の場合

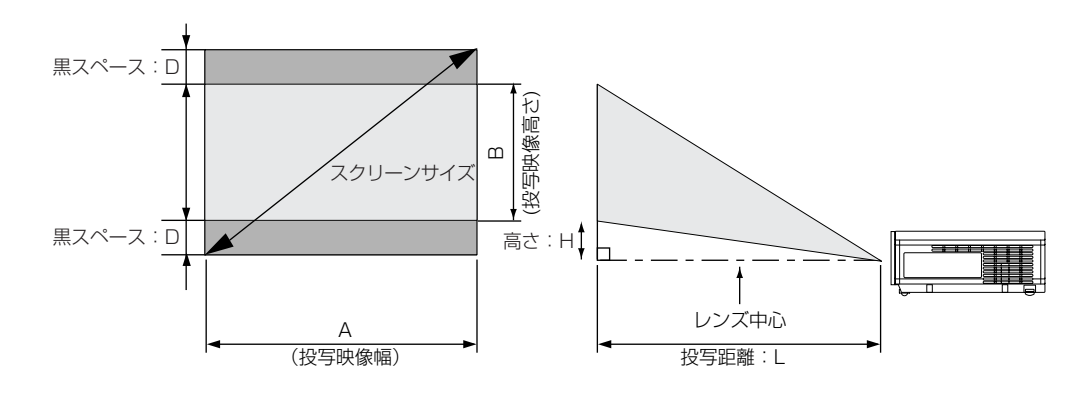

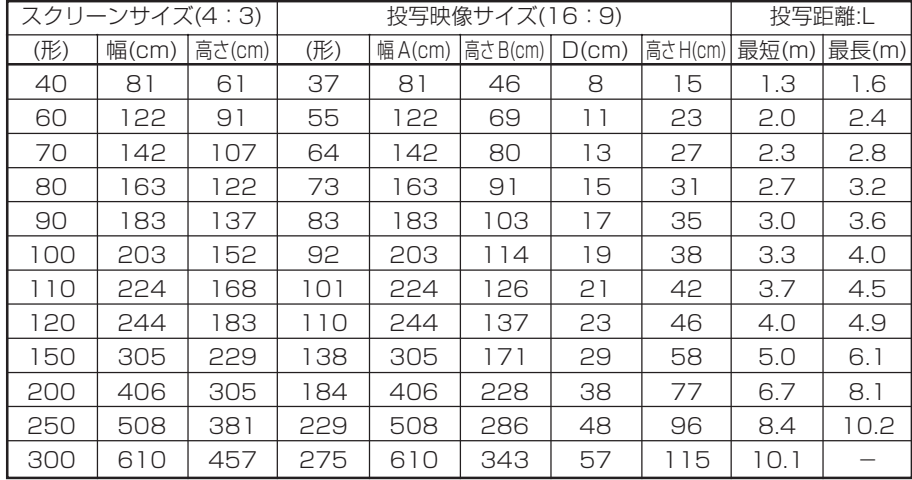

● 表示値は、実際と数%誤差が生じることがあります。

### TRIGGER端子について

プロジェクター後面のTRIGGER端子は、投写時に外部機器制御用 の12Vの信号を出力する端子です。電動スクリーンなどに接続し ます。

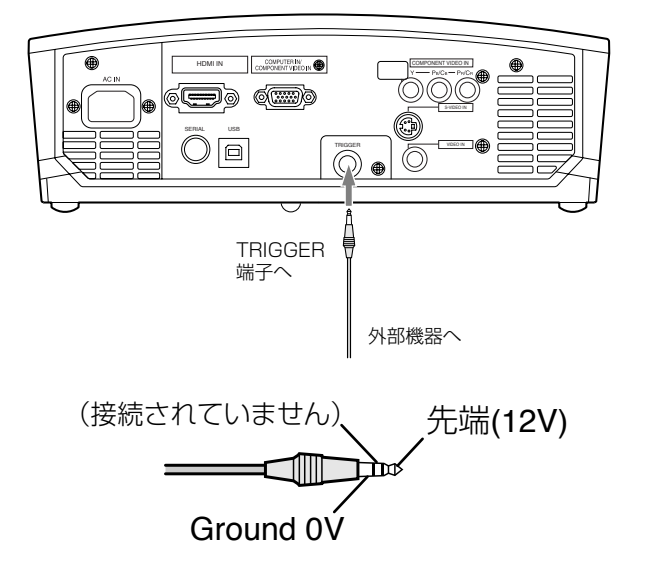

TRIGGER端子を使用するためには、設置メニューのTRIGGER出 力の設定をONにする必要があります。(工場出荷時にはOFFに なっています。)以下の操作を行って、設定を変更してください。

1 設置メニューを表示させる(23ページ参照)

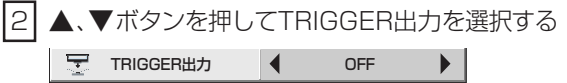

3 <、▶ボタンを押してONにする

 $\overline{\mathbb{A}}$ 注意

- TRIGGER端子の出力を他の機器の電源などに使用しないでくだ さい。
- 他の機器の音声端子などに接続すると、他の機器の故障の原因に なります。
- TRIGGER端子の定格電流は200mAです。定格を越えて使用す ると故障の原因になります。
- 電動スクリーンについては、スクリーンメーカーにお問い合わせ ください。

# **ビデオ映像を見る**

### **A.ビデオ機器と接続する**

- 接続する機器の説明書もあわせてごらんください。
- 接続について、くわしくは販売店にお問い合わせください。

#### **準備**

● プロジェクターおよびビデオ機器の電源が切れていることを確認 する

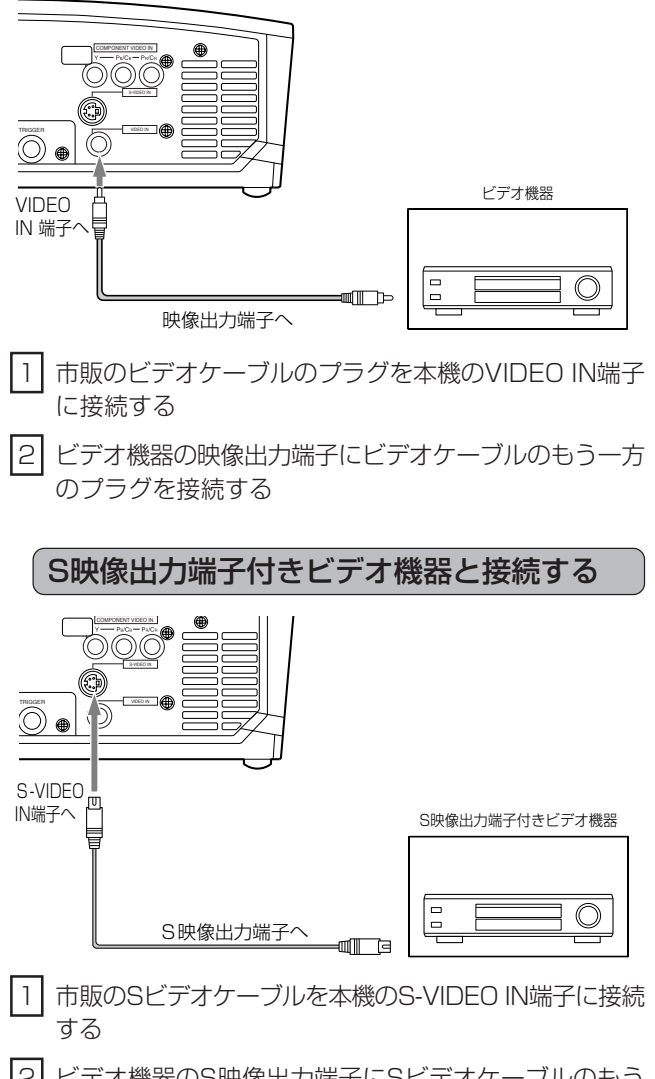

2 ビデオ機器のS映像出力端子にSビデオケーブルのもう 一方を接続する

### DVDプレーヤーまたはハイビジョンデジタ ルチューナーと接続する

DVDプレーヤーまたはハイビジョンデジタルチューナーなど、 コンポーネントビデオ出力端子を持つ機器と本機を接続すると きは、COMPONET VIDEO IN端子に接続します。

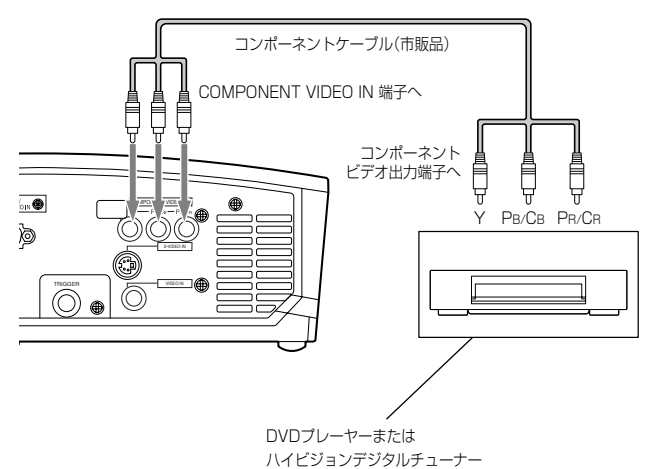

● DVDプレーヤーおよびハイビジョンデジタルチューナーによっ ては映像が正しく投写できない場合があります。

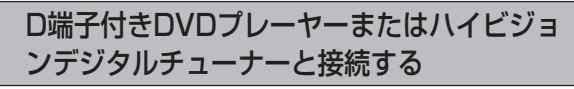

DVDプレーヤーまたはハイビジョンデジタルチューナーな ど、D端子を持つ機器と本機を接続するときは、市販のD端子- RCA変換ケーブルを使って、COMPONET VIDEO IN端子に 接続します。

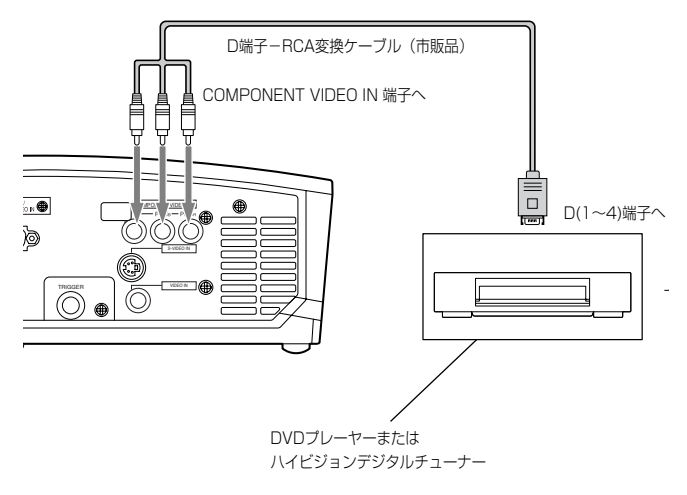

● DVDプレーヤーおよびハイビジョンデジタルチューナーによっ ては映像が正しく投写できない場合があります。

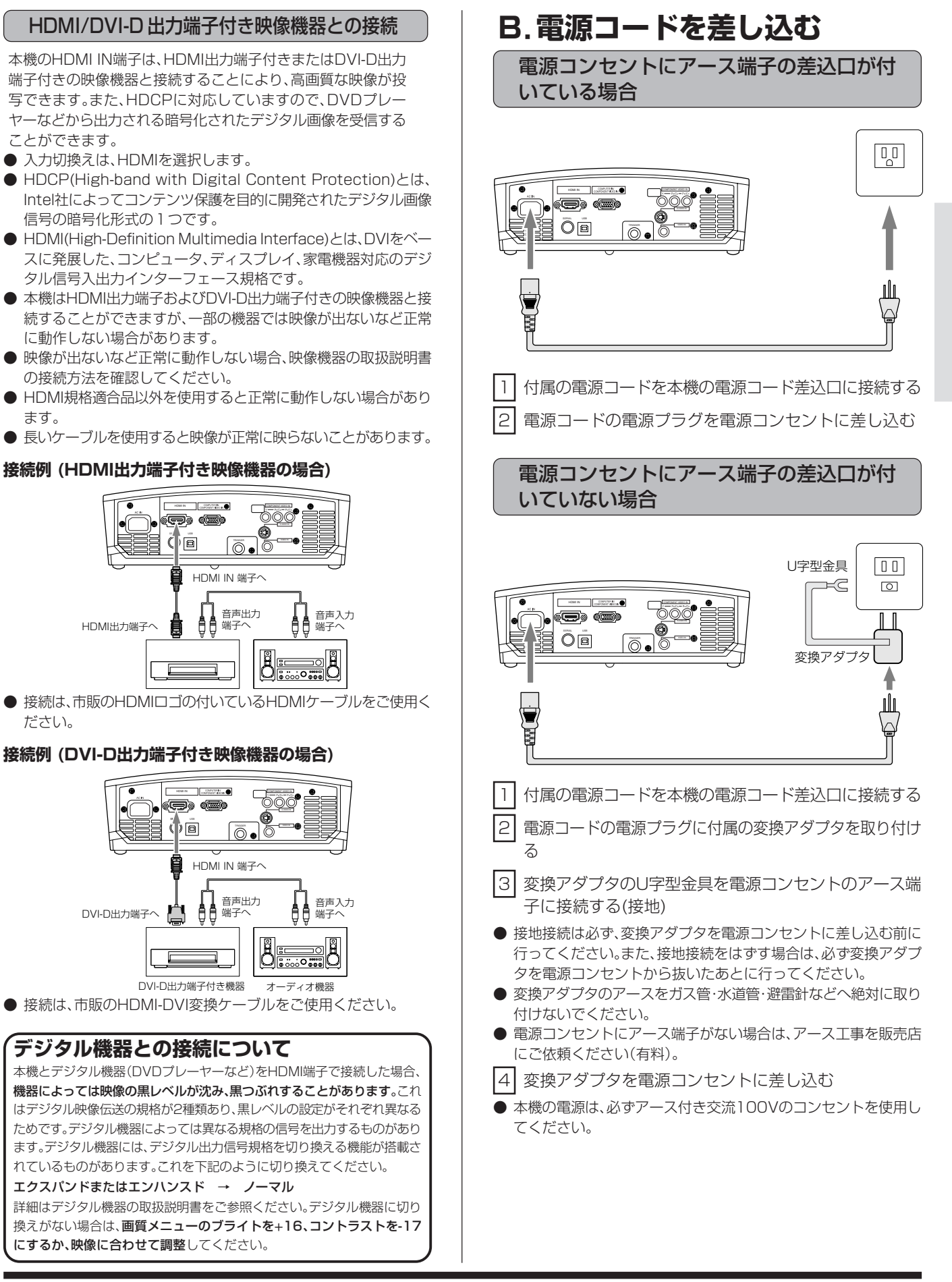

## **ビデオ映像を見る(つづき)**

### **C.投写する**

### **準備**

- レンズキャップをはずす
- ビデオ機器の電源を入れる

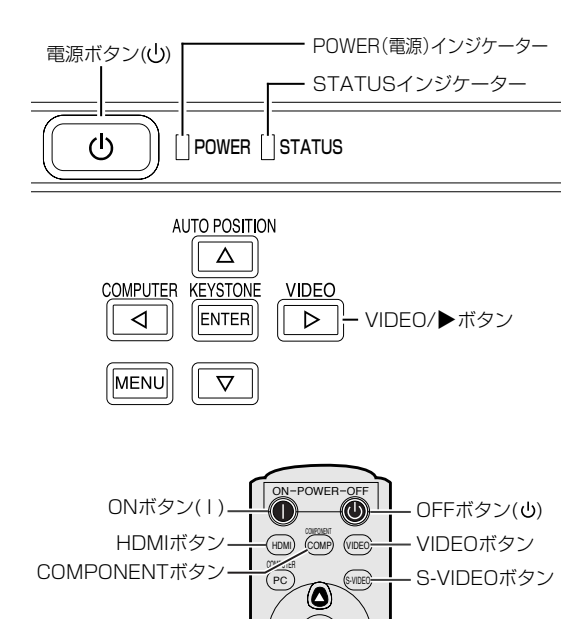

### **電源を入れる**

|1 | POWERインジケーターが赤色に点灯しているのを確認 する

> 赤点灯 消灯  $\overline{\mathsf{P}}$ -POWER  $\overline{\mathsf{P}}$  status

- 電源プラグをコンセントに接続すると、POWERインジケーター が赤色に点灯します。
- 電源プラグをコンセントに接続すると、ファンが回転し電源ボタ ンが動作しないときがあります。これは前回の使用時に冷却が不 完全な状態で終了されたためです。ファンが停止してから電源ボ タンを押して、もう一度点灯させてください。
- |2| 本体の電源ボタン(b)またはリモコンのONボタン(1)を 押す

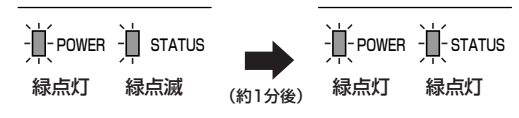

- 電源「切」の操作はできません。
- ランプ点灯に1分程度かかる場合があります。
- まれにランプ点灯に失敗することがあります。数分たってからも う一度点灯させてください。
- 電源を入れたあと、またはランプモードが切り換わったあと、ラン プが安定して点灯するまで映像がちらつく場合がありますが、故 障ではありません。
- ランプモードは、電源を入れたときは「標準」モードで起動します。 「低」モードに設定している場合は、約1分で「低」モードに切り換わ ります。
- 使用中はレンズキャップをレンズにかぶせないでください。
- レンズキャップ内側のアルミシートをはがさないでください。

### **ピントを調整する**

3 フォーカスリングを回してピントを調整する

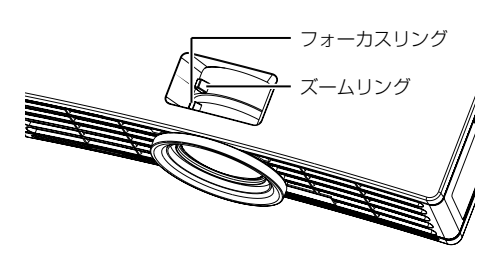

### **入力を切り換える**

- 4 リモコンのVIDEO ボタン、S-VIDEO ボタン、 COMPONENTボタンまたは本体のVIDEOボタンを押 す
- 本体のVIDEOボタンを押すごとに「VIDEO」→「S-VIDEO」→ 「COMPONET」→「VIDEO」と切り換わります。
- COMPUTER IN/COMPONENT VIDEO IN端子で接続している DVDプレーヤーやハイビジョンデジタルチューナーの映像を見る ときは、リモコンまたは本体のCOMPUTERボタンを押します。
- HDMI IN端子で接続しているDVDプレーヤーなどの映像を見ると きは、リモコンのHDMIボタンまたは本体のCOMPUTERボタンを 押します。
- 本体のCOMPUTERボタンを押すごとに「COMPUTER」→ 「HDMII→「COMPUTER」と切り換わります。
- 投写する映像によってはアスペクト(画角)を変更した方が見やす い場合があります(18ページ参照)。

### **設置する**

- 5 所定の画面サイズが得られるように投写距離を調整して 設置する
- スクリーンから本機までの距離は、12、13ページの表を目安にし て設置してください。
- 6 本機とスクリーンが垂直になるように設置する
- 本機とスクリーンが垂直にならない場合は、角度調整を行ってく ださい(11ページ参照)。
- 7 ズームリングを回して投写画面サイズを調整する

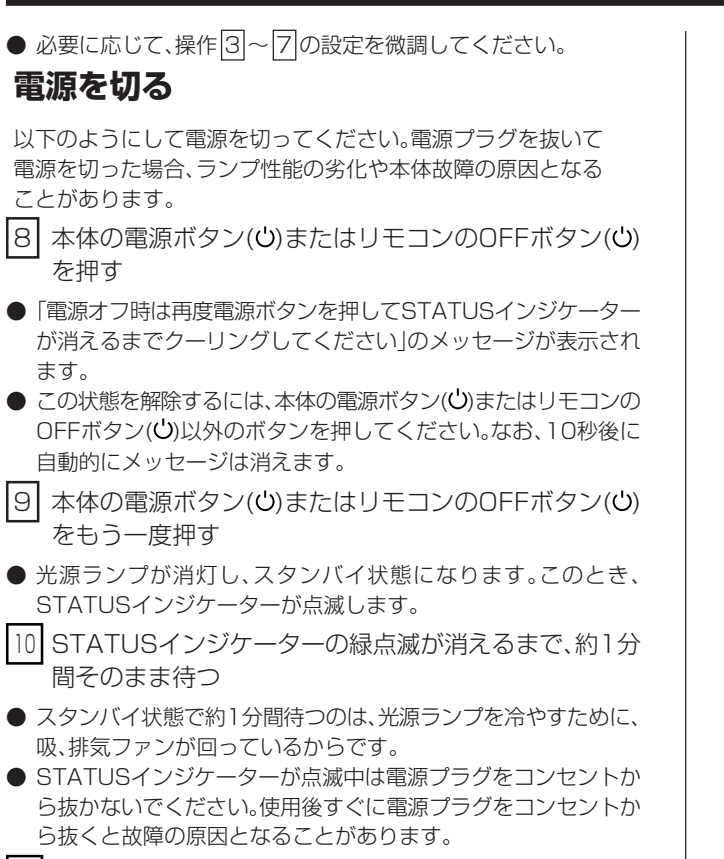

- <sup>11</sup> 電源プラグをコンセントから抜く
- POWERインジケーターが消灯します。

映 像 を 見 る

## **ビデオ映像を見る(つづき)**

## **D.アスペクト(画角)設定について**

本機には入力された映像信号に対して、アスペクト比(画面の縦 横比)を変更することができます。入力された映像信号に合わせ て、設定を変更してください。

### **リモコンを使って設定する**

1 ASPECTボタンを押す

#### ASPECT  $\mathbb{R}^N$  MEMORY  $\mathbb{R}$  $\mathbf{C}$  ((nii)  $\mathbf{C}$ **ASPECT** ボタン

● ASPECTボタンを押すごとに「AUTO」→「4:3」→「16:9」→ 「ズーム1」→「ズーム2」→「ストレッチ」→「REAL」→「AUTO」と 切り換わります。

● 信号の種類によって選択できないモードがあります。

### **ASPECTボタンについて**

スクイーズ(左右に圧縮)された映像が記録されたDVDディスクなどを投写するとき、ASPECTボタンを押すとアスペクト比が切り換わ ります。

● 長時間4:3画面で使用されたあと、16:9表示で使用されると、画面の左右にマスク部分の痕跡が残る場合があります。このような場合には 販売店にご相談ください。

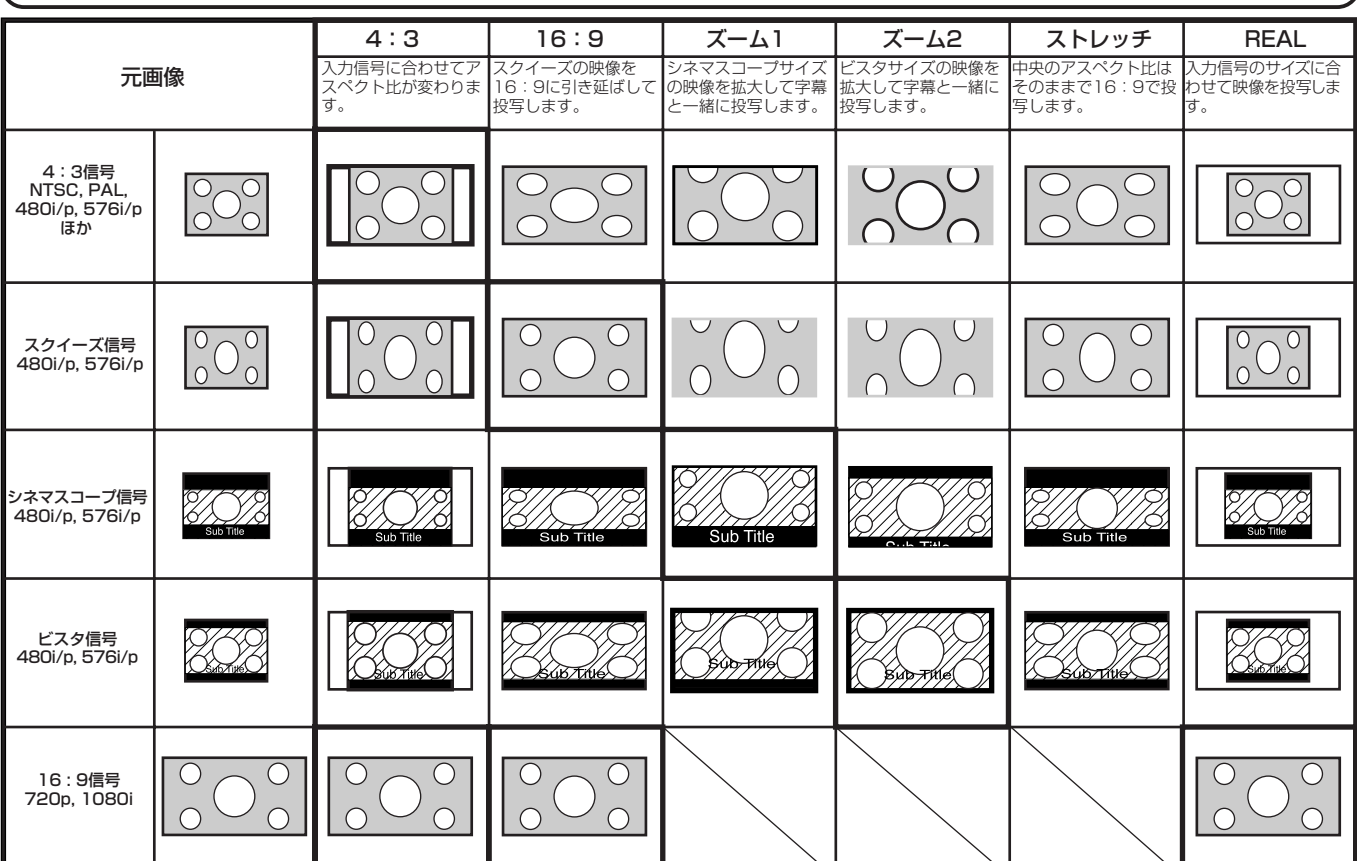

太枠は、おすすめのモードです。

● アスペクト(画角)をAUTOに設定しているときは、入力信号に合わせて自動的に最適なアスペクト比が選ばれます。

● アスペクト(画角)をズーム1、ズーム2に設定しているとき、リモコンの▲または▼ボタンで表示位置を移動できます。

● 480i信号入力時、ズーム1、ズーム2を選択すると、他の信号(576i、480p、576p)入力時より表示画面が小さくな

ります。 - <br>ストレッチモードでは、信号設定メニューのオーバースキャンおよびSHUTTERは動作しません。

● 画質メニューのスクリーンサイズの設定によって、表示が変化します。上の表は、 | 16:9」に設定した場合を表しています。

● 本機はアスペクト比切り換え機能を備えていますが、入力信号と異なるアスペクト比を選択されますと、周辺画像が一部見えなくなったり、変形して見えま す。制作者の意図を尊重したオリジナルな映像は、元の入力信号と同じアスペクト比に設定してでごらんください。

- 本機を営利目的または公衆に視聴させることを目的として、店内外、ホテルなどにおいて、アスペクト比切り換えを利用して画面の圧縮や引き伸ばしなどを 行いますと、著作権法上で保護されている著作権の権利を侵害する恐れがありますので、ご注意願います。
- REALモードはオーバースキャンを行うため、少し拡大表示されることがあります。また、パネル表示解像度より大きい信号は圧縮されて表示されます。

### **本体操作パネルを使って設定する**

1 オプションメニューを表示させる(メニュー設定のしか たは23ページ参照)

2 ▲、▼ボタンを押して「画角」を選ぶ

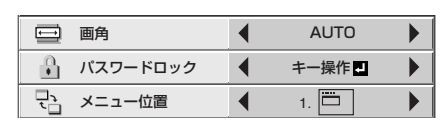

|3| ◀、▶ボタンを押してお好みの画角(アスペクト)を選択 する

信号サイズ

2/7/7/7/7/2 映像部分

4 MENUボタンを押してメニューを消す

# **コンピュータの映像を見る**

## **A.コンピュータと接続する**

- 接続する機器の説明書もあわせてごらんください。
- 接続について、くわしくは販売店にお問い合わせください。

### **準備**

- プロジェクターおよびコンピュータの電源が切れていることを確 認する
- デスクトップタイプの場合、モニターに接続されているRGB信号 ケーブルをはずす

アナログRGB(ミニD-Sub15ピン)端子付き

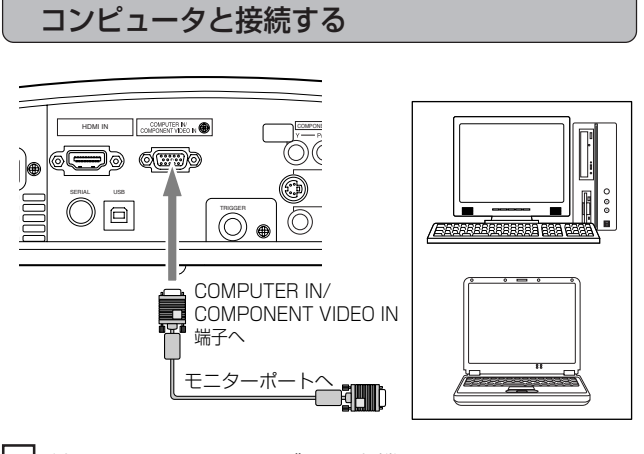

- |1 付属のRGB信号ケーブルを本機のCOMPUTER IN/ COMPONENT VIDEO IN端子に接続する
- 2 コンピュータのモニターポートにRGB信号ケーブルの もう一方を接続する
- 接続するコンピュータの機種によっては、変換コネクタやアナロ グRGB出力アダプタなどが必要な場合があります。
- 付属のRGB信号ケーブル以外の長いケーブルを使用すると映像 が正常に映らないことがあります。
- 本機のCOMPUTER IN/COMPONENT VIDEO IN端子は DDC1/2Bに対応しています。この規格に対応したコンピュータ と接続した場合、コンピュータが自動的に本機の情報を読み出し、 適切な映像を出力するように設定されます。
- DDC対応のコンピュータと接続している場合、本機の電源プラグ を電源コンセントに差し込んでからコンピュータを起動してくだ さい。

DVI端子付きコンピュータと接続する

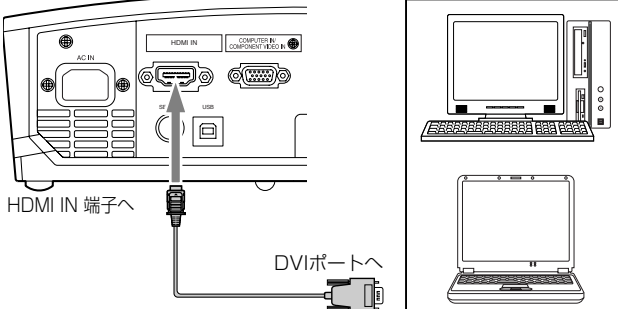

- 
- 1 HDMI-DVI変換ケーブルを本機のHDMI IN端子に接続す る
- 2 コンピュータのDVIポートにHDMI-DVI変換ケーブルの もう一方を接続する
- |3| 本機の電源プラグを電源コンセントに差し込んでからコ ンピュータを起動する
- 先にコンピュータを起動した場合、映像が表示されない場合があ ります。

映 像 を 見 る

## **コンピュータの映像を見る(つづき)**

## **B.電源コードを差し込む**

「ビデオ機器と接続する」と同じです。15ページをごらんください。

## **C.投写する**

### **準備**

- レンズキャップをはずす
- コンピュータの電源を入れる

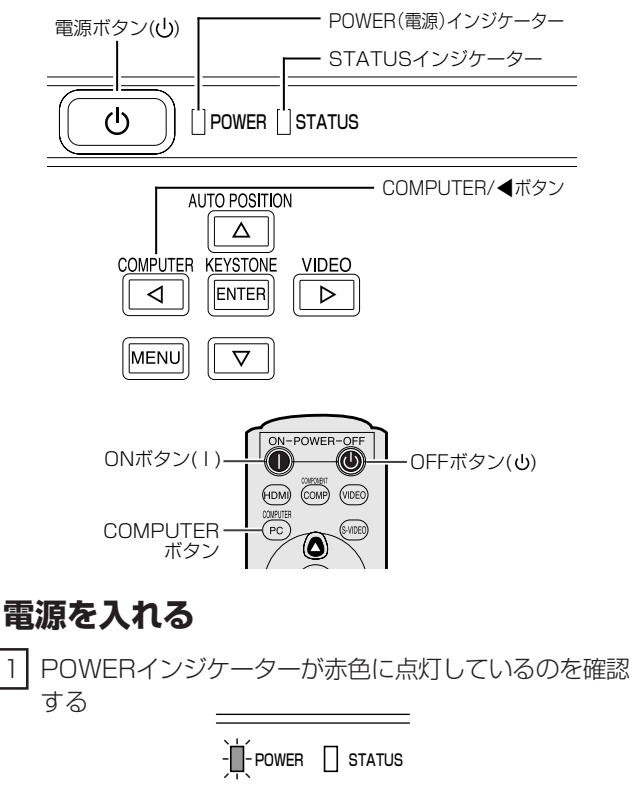

赤点灯 消灯

- 電源プラグをコンセントに接続すると、POWERインジケーター が赤色に点灯します。
- 電源プラグをコンセントに接続すると、ファンが回転し電源ボタ ンが動作しないときがあります。これは前回の使用時に冷却が不 完全な状態で終了されたためです。ファンが停止してから電源ボ タンを押して、もう一度点灯させてください。
- |2| 本体の電源ボタン(\*)またはリモコンのONボタン(1)を 押す

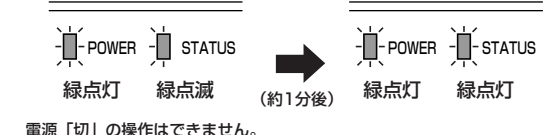

- ランプ点灯に1分程度かかる場合があります。
- まれにランプ点灯に失敗することがあります。数分たってからも う一度点灯させてください。
- 電源を入れたあと、またはランプモードが切り換わったあと、ラン プが安定して点灯するまで映像がちらつく場合がありますが、故 障ではありません。
- ランプモードは、電源を入れたときは「標準」モードで起動します。

「低」モードに設定している場合は、約1分で「低」モードに切り換わ ります。

● 使用中はレンズキャップをレンズにかぶせないでください。 ● レンズキャップ内側のアルミシートをはがさないでください。

### **ピントを調整する**

3 フォーカスリングを回してピントを調整する

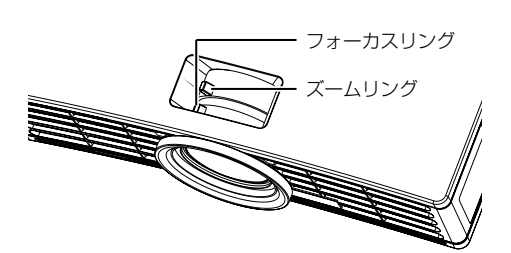

### **入力を切り換える**

- 4 リモコンのCOMPUTERボタン、HDMIボタンまたは本 体のCOMPUTERボタンを押す
- 本体のCOMPUTERボタンを押すごとに「COMPUTER(RGB入 力)」→「HDMI」→「COMPUTER(RGB入力)」と切り換わります。
- ノートタイプのコンピュータの場合、コンピュータ側の設定を変 更しないと映像が投写されない場合があります。くわしくは21 ページをごらんください。
- 画面がちらつくときは、リモコンの<または▶ボタンを押してち らつきをなくしてください。

### **設置する**

- 5 所定の画面サイズが得られるように投写距離を調整して 設置する
- スクリーンから本機までの距離は、12、13ページの表を目安にし て設置してください。
- 6 本機とスクリーンが垂直になるように設置する
- 本機とスクリーンが垂直にならない場合は、角度調整を行ってく ださい(11ページ参照)。
- 7 ズームリングを回して投写画面サイズを調整する
- 必要に応じて、操作3~7の設定を微調してください。

### **電源を切る**

以下のようにして電源を切ってください。電源プラグを抜いて 電源を切った場合、ランプ性能の劣化や本体故障の原因となる ことがあります。

- $\overline{8}$  本体の電源ボタン(い)またはリモコンのOFFボタン(い) を押す
- ●「電源オフ時は再度電源ボタンを押してSTATUSインジケーター が消えるまでクーリングしてください」のメッセージが表示され ます。
- この状態を解除するには、本体の電源ボタン(○)またはリモコンの OFFボタン(U)以外のボタンを押してください。なお、10秒後に 自動的にメッセージは消えます。
- |9| 本体の電源ボタン(O)またはリモコンのOFFボタン(O) をもう一度押す
- 光源ランプが消灯し、スタンバイ状態になります。このとき、 STATUSインジケーターが点滅します。
- 10 STATUSインジケーターの緑点滅が消えるまで、約1分 間そのまま待つ
- スタンバイ状態で約1分間待つのは、光源ランプを冷やすために、 吸、排気ファンが回っているからです。
- STATUSインジケーターが点滅中は電源プラグをコンセントか ら抜かないでください。使用後すぐに電源プラグをコンセントか ら抜くと故障の原因となることがあります。
- |11| 電源プラグをコンセントから抜く
- POWERインジケーターが消灯します。

### **ノートタイプの場合**

ノートタイプのコンピュータと接続した場合、映像が投写されない 場合があります。そのときは、コンピュータの信号を外部に出力させ る設定を行ってください。設定のしかたは、コンピュータによって異 なりますので、コンピュータの取扱説明書をごらんください。

● 外部出力させる操作の例 「Fn」 キー+「 F1」 ~ 「F12」キーのいずれか(機種によっ て異なります)を押す。

### **AUTO POSITIONボタンについて**

コンピュータの映像がずれるときは以下の操作を行ってください。

- |1 できるだけ明るい画面(ゴミ箱などのウィンドウを全画面表 示にするなど)にする。
- 2 スクリーンセーバーがはたらいているときは、スクリーン セーバーを解除する。
- 3 AUTO POSITIONボタンを押す。
- 入力信号に最適な設定になるように自動調整が行われます。
- 数回、AUTO POSITIONボタンを押してもまだずれる場合 は、詳細設定メニューで設定を変更して画面の位置を合わせ てください(28ページ参照)。

### 映像を一時的に消す(ブランク)

一時的に映像を消すことができます。

### **操作のしかた**

1 リモコンのBLANKボタンを押す

映像が真っ暗になります。

- もう一度BLANKボタンを押すと、通常画面にもどります。
- BLANKの解除には数秒かかります。

映

# **メニューを使って設定する**

メニュー遷移図

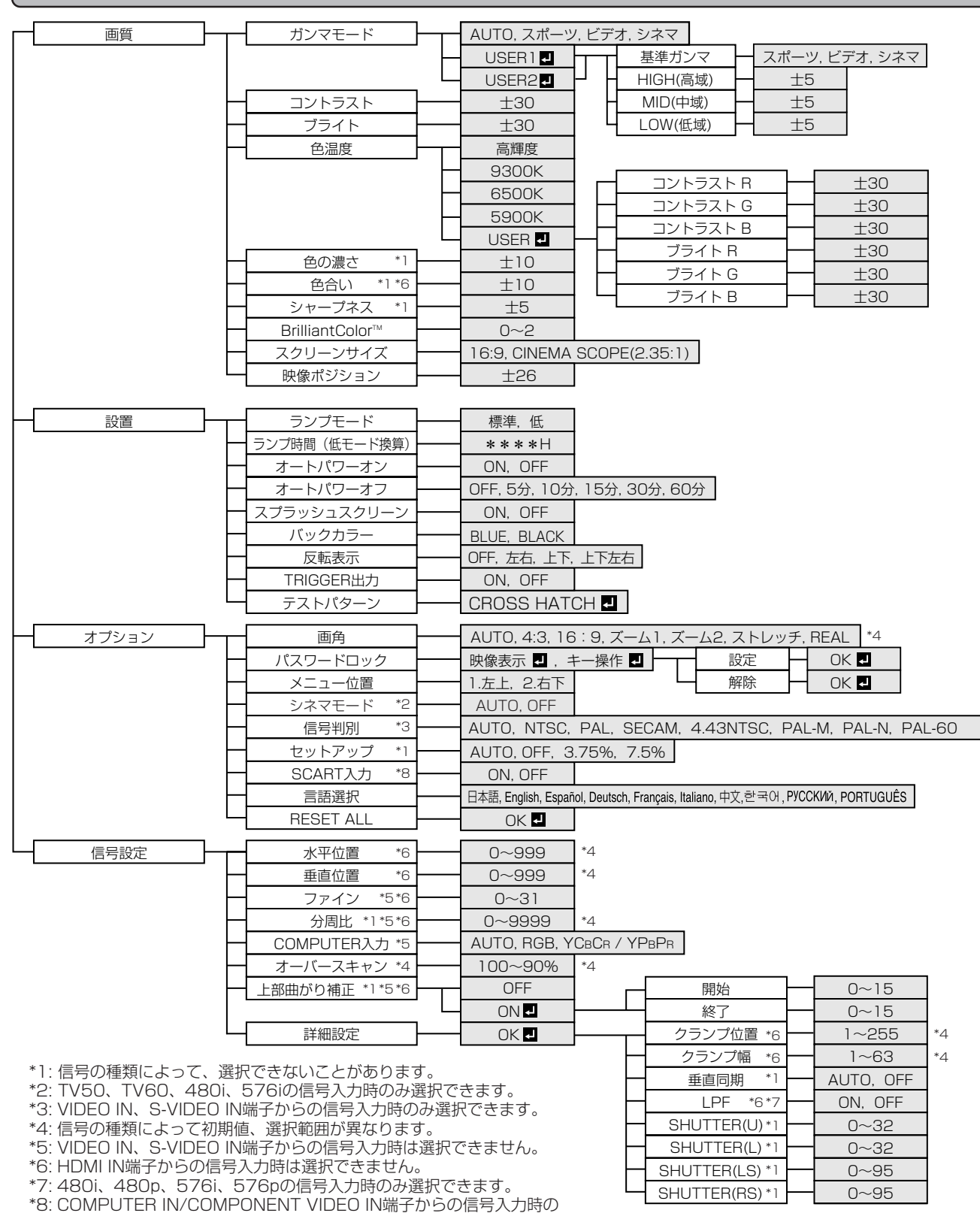

● メニュー画面上の「■|マークのある項目は、確定するためには項目を選んでからENTERボタンを押す必要があります。

み選択できます。

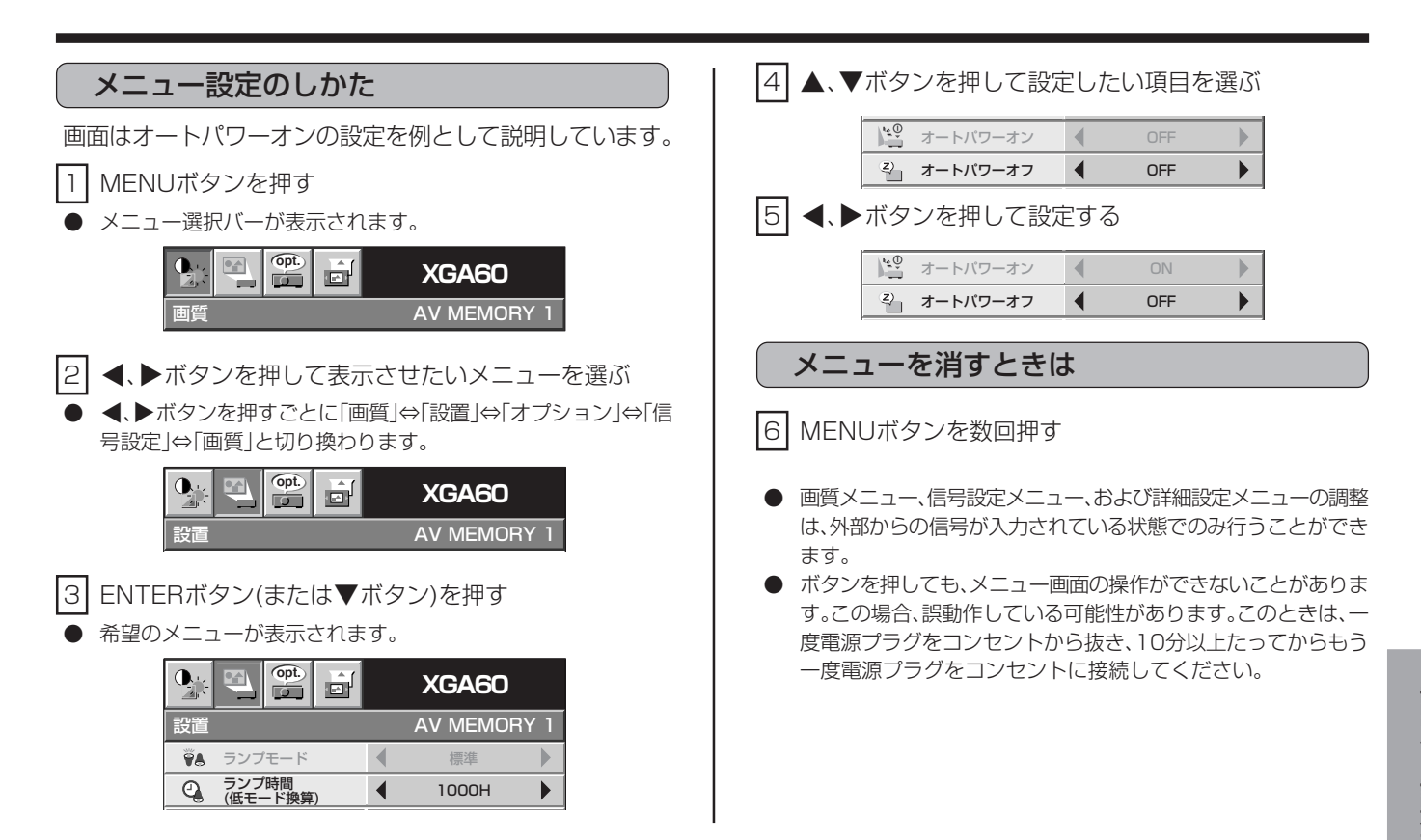

### メニューで設定できること

本機では、以下の設定はメニュー画面を表示させて行います。

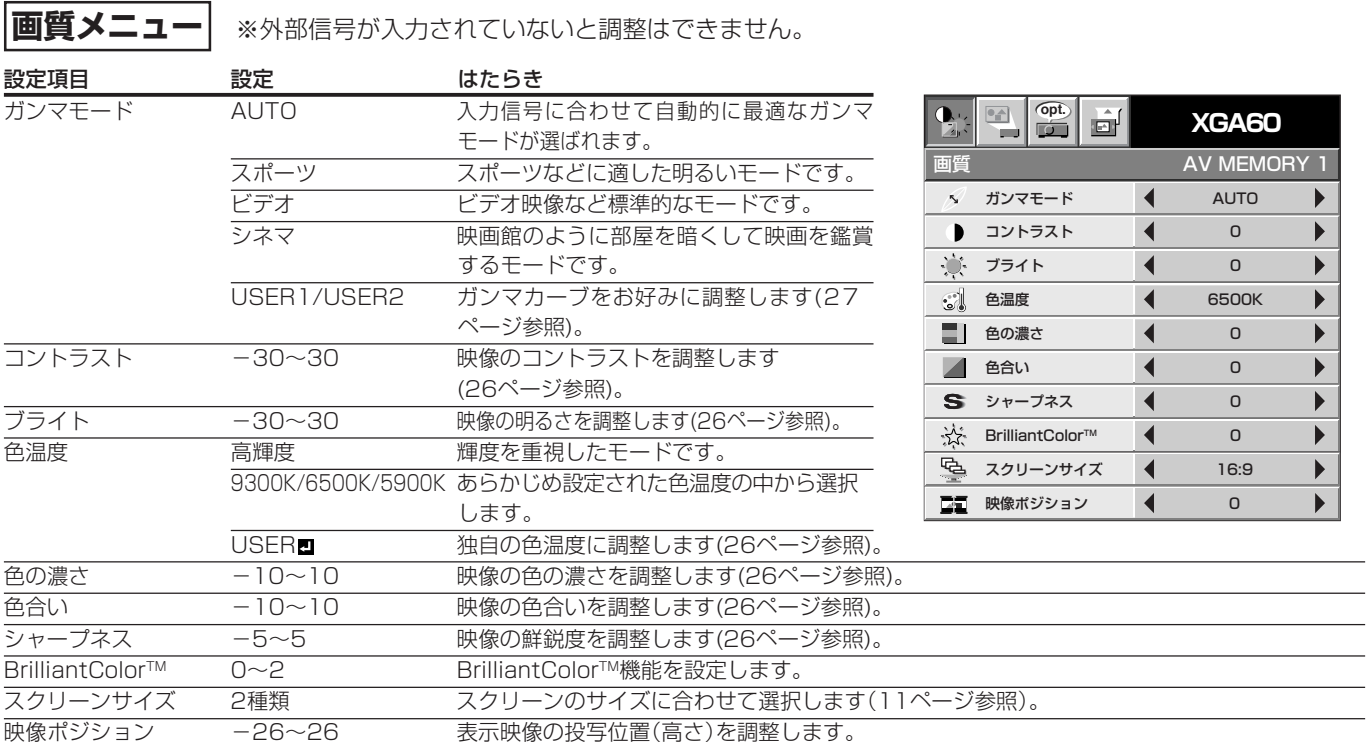

● TV50(PAL、SECAM)信号入力時は色合いの調整はできません。

● BrilliantColor™は米国テキサスインスツルメンツ社のBrilliantColor™テクノロジーを使用しており、設定をONにすることにより、優れた 色彩を提供しながら、さらに高輝度な映像を実現します。

画質メニューは、AVメモリー機能により各入力端子ごとに3種類まで設定を記録することができます。(27ページ参照)

 $\bullet$  HDMI機器の出力設定がRGBの場合は、色の濃さの調整はできません。

ニ ュ ー を 使 っ て 設 定 す る

## **メニューを使って設定する(つづき)**

### **設置メニュー**

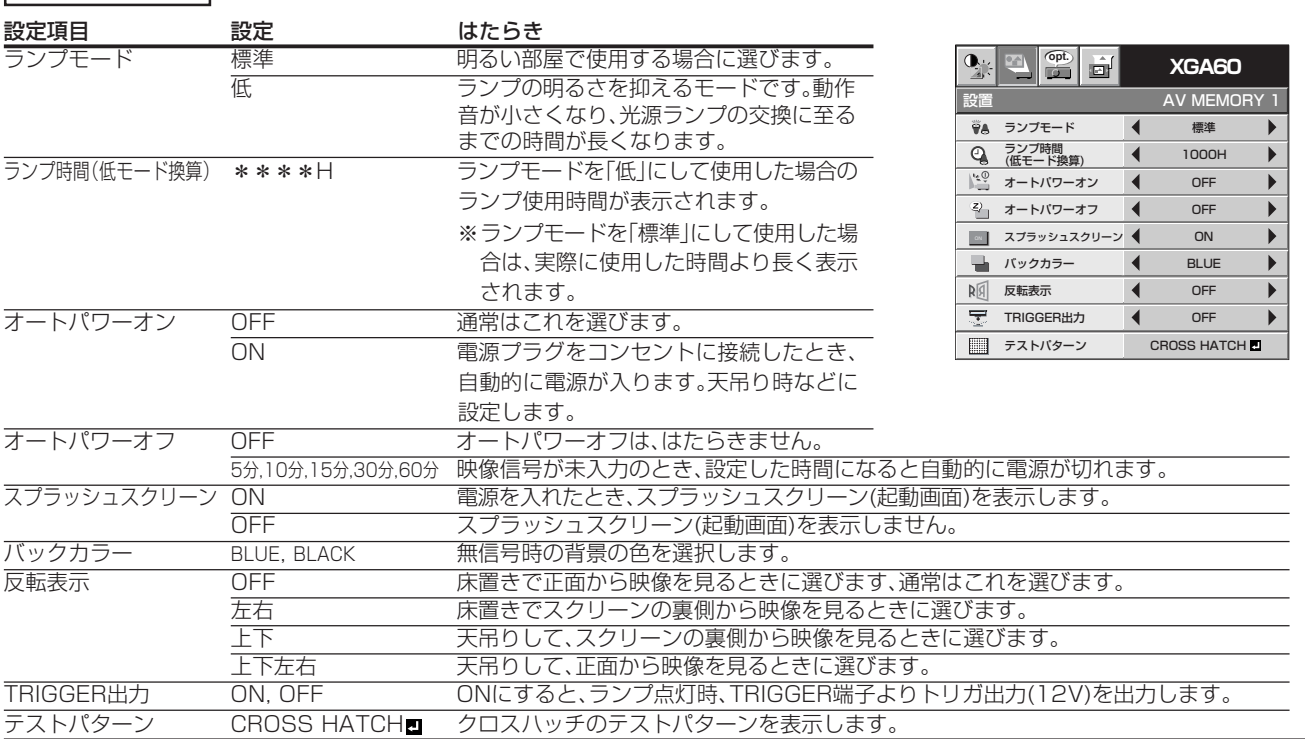

● ランプモードは、電源を入れたときは「標準」モードで起動します。| 低」モードに設定している場合は、約1分で| 低」モードに切り換わります。

● ランプモードを切り換えたとき、映像がちらつく場合がありますが、故障ではありません。

● ランプモードは頻繁に切り換えないでください。

● テストパターン表示中、いずれかのボタンを押すと、テストパターンは解除されます。

### **オプションメニュー**

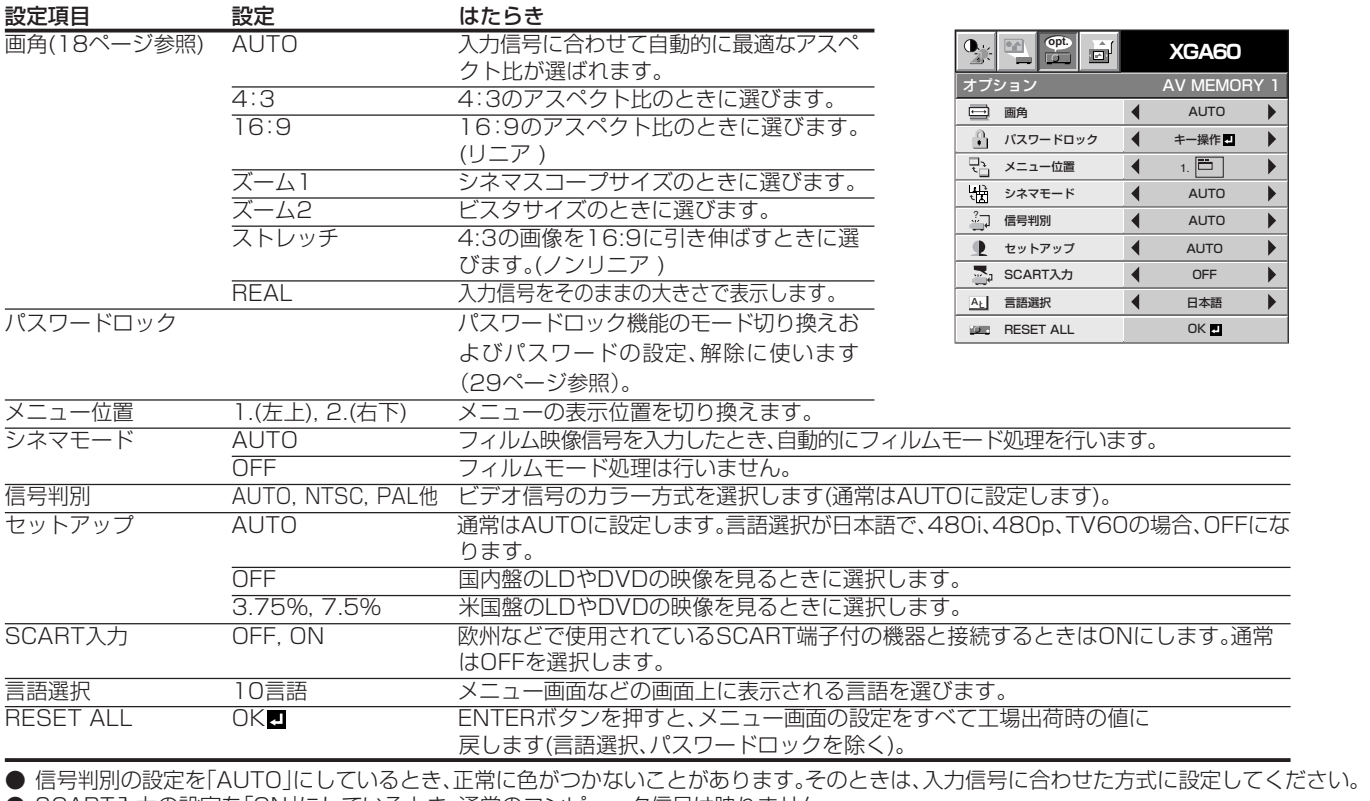

● SCART入力の設定を「ON」にしているとき、通常のコンピュータ信号は映りません。

● RESET ALLには、少し時間がかかることがあります。

![](_page_24_Picture_304.jpeg)

#### **信号設定メニュー** ※外部信号が入力されていないと調整はできません。

![](_page_24_Picture_305.jpeg)

● \*マークのある項目は他の設定によって設定範囲が変化します。

● ビデオ信号などでオーバースキャン率を大きく設定すると画面にノイズが表示されることがあります。その場合は設定値を下げてください。

● VIDEOまたはS-VIDEO入力時、一部の信号では、オーバースキャンの調整はできません。

● 画角設定でREALを選択しているとき、オーバースキャンの調整はできません。

![](_page_24_Picture_306.jpeg)

● \*マークのある項目は他の設定によって設定範囲が変化します。

### **LPF(プログレッシブフィルター)について**

ご使用になるDVDプレーヤーによっては画面の縦、横方向に薄いスジ状のノイズが現れる場合があります。この場合、LPFをONにすることに よりプログレッシブフィルターがはたらき、これらのスジ状のノイズを軽減することができます。ただし、映像の鮮鋭度は弱くなります。

# **映像を調整する**

![](_page_25_Figure_1.jpeg)

![](_page_26_Figure_0.jpeg)

### AVメモリー

本機は、画質メニューの設定を各入力端子ごとに、最大3種 類まで記録することができます。

### **設定を記録するには**

- 1 設定を記録したいAV MEMORYボタン(M1、M2または M3)を押す
- |2| 画質メニューの項目を設定する
	- 設定した内容が自動的に記録されます。
	- リモコンの画質調整ボタンを使って設定しても有効です。

### **記録した設定の画質にするには**

- |1 設定を記録したAV MEMORYボタンを押す
	- 設定した画質の映像になります。
	- 入力の切り換え時には、自動的に前回選択したAVメモリーが選 択されます。
	- オプションメニューのRESET ALLを選択すると、 AVメモリー の設定はすべてクリアされます。

## **映像を調整する(つづき)**

### コンピュータ映像の調整

本機は、コンピュータからの映像の信号に合わせて自動的に 適切な信号形式に設定しますが、コンピュータの種類によっ ては、正しく投写できない場合があります。そのときは、 AUTO POSITIONボタンを押してください(21ページ参 照)。それでも正しく投写されないときは、メニュー画面を 使って投写されるコンピュータ映像を調整してください。

### **メニュー画面を使ったコンピュータ映像の 調整のしかた**

次のような症状のときは、以下のように調整してください。

- 投写画面が左右にずれる 信号設定メニューの水平位置を調整します。◆ボタンを押すご とに映像が右にずれます。▶ボタンを押すごとに映像が左にず れます。
- 投写画面が上下にずれる 信号設定メニューの垂直位置を調整します。●ボタンを押すご とに映像が下にずれます。▶ボタンを押すごとに映像が上にず れます。
- 投写画面がちらつく、ぼける 信号設定メニューのファインを調整します。
- 幅広のしま模様が出る 信号設定メニューの分周比を調整します。
- 画面が白く(または黒く)つぶれる 信号設定メニューの詳細メニューの中のクランプ位置またはク ランプ幅を調整します。
- 画面の左右にノイズなどが出る 信号設定メニューの中の詳細メニューのSHUTTER(LS)または SHUTTER(RS)を調整します。
- 画面の上下にノイズなどが出る 信号設定メニューの中の詳細メニューのSHUTTER(U)または SHUTTER(L)を調整します。
- 画面に上部曲がりがおこる 信号設定メニューの上部曲がり補正の設定を変更します。設定を 「ON 」にしてENTERボタンを押し、「開始」および「終了」の値 を調整して最も上部曲がりを少なくします。
- 映像の動きが不自然 信号設定メニューの中の詳細メニューの垂直同期を調整します。 通常は「AUTO」に設定してください。 ※ 信号設定メニューの中の詳細メニューの設定は通常、変更し ないでください。

### **簡単な画面位置調整のしかた(AUTO POSITIONボタンで調整できない場合)**

水平位置の調整:

■1 水平位置を調整して映像の左端を合わせ、分周比を調 整して右端を合わせる。

|2| 操作 || を繰り返し、水平位置の調整を行う。

垂直位置の調整:

3 垂直位置を調整して映像の上端を合わせる。

# **パスワードを設定する**

本機はパスワードロック機能により、お子さまによる誤操作 防止および特定者以外による操作を制限することなどができ ます。

### **映像表示**

電源を入れたとき、起動画面(スプラッシュ画面)が表示された ままになります。パスワードを入力することにより、通常の画面 に切り換わります。

### **キー操作**

本体の電源ボタン以外のボタン操作ができなくなります(リモ コンのボタン操作はできます)。お子様による誤操作防止や特定 者以外による操作の制限ができます。

### パスワードロックの設定のしかた

1 オプションメニューを表示させる(23ページ参照)

▲または▼ボタンを押してパスワードロックを選択する

![](_page_28_Picture_9.jpeg)

- |3| ◀または▶ボタンを押してモード(映像表示またはキー 操作)を切り換える
- すでにパスワードが設定されているときは、モードは切り換わり ません。そのときは、ENTERボタンを押して、パスワードロック機 能を解除してから設定し直してください。
- |4| ENTERボタンを押す
- パスワードロック画面(設定用)が表示されます。

![](_page_28_Picture_410.jpeg)

- すでにパスワードが設定されているときは、パスワードロック機 能を解除してから設定し直してください。
- 5 ENTERボタンを押す
- パスワード入力画面が表示されます。

![](_page_28_Picture_18.jpeg)

- 6 ▲または▼ボタンを押して0~9を選択する
- |7| ▶ボタンを押す
- 次の桁の設定ができるようになります
- |8 | 操作 6 、 7 を繰り返してパスワード (4桁)を設定する
- 9 同様に再入力欄にパスワードと同じ数字を設定する
	- ▶ボタンを押してOKを選択してからENTERボタンを 押す
- 再入力欄の数字とパスワードが一致しない場合は、エラーメッ セージが表示されます。
- パスワード設定を取り消したいときは、▶ボタンを押して中止を 選択してからENTERボタンを押します。またはMENUボタンを 押してパスワード入力画面を閉じます。

![](_page_28_Figure_27.jpeg)

る

# **設置工事を依頼するときは**

### 天吊りして正面から映像を見る場合

天吊りにする場合は、別売の天井用取付金具(高天井用ポー ル、天井用取り付け金具ベースなど:専用品)(37ページ参照) を使用してください。また、設置工事は必ず教育を受けた専門 の工事業者に依頼してください。くわしくは販売店にご相談 ください。

![](_page_29_Figure_3.jpeg)

- 当社製以外の天吊り金具ならびに天吊り金具設置環境の不具合に よる製品の損傷などについては、保証期間中であっても当社は責 任を負いかねますのでご注意ください。
- 天吊りの場合、設置メニューの反転表示を「上下左右」にしてくだ さい。くわしくは24ページをごらんください。
- ブレーカなどを設置するよう、工事業者に依頼してください。ご使 用にならないときは、必ずブレーカなどで主電源をおとしておい てください。
- 排気口にエアコンなどの風が直接当たるような場所に設置しない でください。故障の原因になることがあります。
- 本体の排気口から温風が出ますので、火災報知器の近くに設置し ないでください。

### 半透過性のスクリーンに投写し、裏側から 映像を見る場合

設置工事は必ず教育を受けた専門の工事業者に依頼してくだ さい。くわしくは販売店にご相談ください。

![](_page_29_Figure_11.jpeg)

裏側から映像を見る場合、設置メニューの反転表示を「左右」にし てください。くわしくは24ページをごらんください。

### お掃除のしかた

お手入れをする前には必ず電源プラグをコンセントから抜い てください。

本体やレンズを掃除する場合、可燃性の溶剤(ベンジン、シン ナーなど)やスプレーを使用しないでください。

ランプ点灯の際、可燃成分に引火し、火災や故障の原因となる ことがあります。

### **本体をきれいにする**

柔らかい布で軽く汚れをふき取る

- 汚れがひどいときは、水でうすめた中性洗剤に浸した布をよくし ぼって汚れをふき取り、乾いた布で仕上げてください。
- 殺虫剤をかけたり、ベンジンやシンナーなどで拭いたり、ゴムやビ ニール製品を長時間接触させると、変質したり、塗料がはげる原因 となります。

### **レンズをきれいにする**

市販のレンズ手入れ用品(ブローワーブラシなど)でほこりや 汚れを取る

● レンズの表面は傷つきやすいので、かたいものでこすったり、たた いたりしないでください。

![](_page_29_Picture_24.jpeg)

### **寸法図(参考)**

単位はmm

![](_page_29_Picture_27.jpeg)

![](_page_29_Picture_28.jpeg)

# **フィルターについて**

本機には、ほこり防止のためのフィルターカバー(フィルター)が付属されています。ほこりが多い場所では、フィルターカバーを 取り付けて、ご使用ください。

### フィルターカバーの取り付けかた フィルターカバーをプロジェクターに取り付ける前には必ず電源プ

- ラグ<mark>をコンセントより抜いてください。</mark><br>1 フィルターカバーのツメ部3ヶ所を フィルターカバーのツメ部3ヶ所をプロジェクター本体にはめ 込む
- 2 フィルターカバーを矢印の方向に押す
	- このとき、フィルターカバーを強く押すとツメ部を破損する場合 がありますので、ご注意ください。
- 3 付属のネジ(a)をしっかりと締付ける
- 専用フィルター以外は使用しないでください。
- フィルターを取り付けることにより、プロジェクター側面からの光を遮ることができます。プロ ジェクター側面からの光が気になる方は、フィルターを取り付けてご使用ください。また、盗難 防止用ロック穴からの光も気になる方は、付属のキャップを取り付けてください。

### フィルター掃除のしかた

- お手入れをする前には必ずプロジェクターの電源を切り、電源プラグをコンセントより抜いてください。
- フィルターのお手入れはこまめに行ってください(1ヶ月に一度程度)。吸気口にあるフィルターにほこりがたまるとプロジェクター本体内 部の温度が異常に高くなり、内部部品を傷めたり、パネルの寿命に影響を与えるなどして故障の原因となることがあります。 本体内部の温度が異常に高くなると、内部部品保護のため電源が切れて光源ランプが消灯したスタンバイ状態になることがあります。
- 吸気フィルターの掃除のしかた
- 1 フィルターカバーのネジ(a)をはずす
	- ネジをなくさないでください。
- 2 フィルターカバーを矢印の方向に引く
- 3 フィルターカバーのツメ部3ヶ所をプロジェクター本体から抜 いて取り外す
	- このとき、フィルターカバーを強く引っ張るとツメ部を破損する 場合がありますので、ご注意ください。
- 4 フィルターをおさえているホルダーのツメ部を矢印方向に押し ながらホルダーを取り外す
- 5 フィルターをフィルターカバーより取り外す
- 6 フィルターに付着しているごみやほこりを掃除機などで吸い取 る
	- 汚れがひどいときは水でうすめた中性洗剤で洗って、水でよく洗 い流してください。洗ったあとは、充分に乾燥させてください。
- 7 フィルターをフィルターカバーに取り付ける
- このとき、フィルターがずれていないか確認してください。
- 8 ホルダーを奥まで差し込み、矢印方向に押しながら取り付ける
- 9 フィルターカバーのツメ部3ヶ所をプロジェクター本体にはめ 込む
- 10 フィルターカバーを矢印の方向に押す
	- このとき、フィルターカバーを強く押すとツメ部を破損する場合 がありますので、ご注意ください。
- 11 フィルターカバーのネジ(a)をしっかりと締付ける

![](_page_30_Picture_29.jpeg)

![](_page_30_Picture_30.jpeg)

キャップ

![](_page_30_Figure_31.jpeg)

![](_page_30_Figure_32.jpeg)

![](_page_30_Picture_33.jpeg)

 $\overline{\mathscr{C}}$ 

(a)

![](_page_30_Picture_34.jpeg)

フ ィ ル タ ー に つ い て 設 置 工 事 を 依 頼 す る と

そ の 他

![](_page_30_Picture_36.jpeg)

吸気フィルターを掃除する場合、可燃性のエアクリーナーなどは絶対に使用しないでください。 ランプ点灯の際、可燃成分に引火し、火災や故障の原因となることがあります。

![](_page_30_Picture_40.jpeg)

# **光源ランプを交換する**

本機には、DMDの映像を投写するために光源ランプが内蔵 されています。

本光源ランプは消耗部品であり、使用中に切れたり、輝度が 低下する場合があります。このような場合、早めに新しい光 源ランプと交換してください。光源ランプは、必ず別売の LVP-HC1100専用の光源ランプをご使用ください。光源ラ ンプのご購入は、お買い上げの販売店または三菱電機修理窓 口・ご相談窓口にご依頼ください。

### LVP-HC1100 用光源ランプ 形名:VLT-HC910LP

### 警告

- 光源ランプを交換する前に、必ず電源プラグをコンセントから抜 いてください。電源プラグをコンセントから抜かずに交換を行う と感電の原因となることがあります。
- 光源ランプの固定ネジを本機内部に落とさないようにしてくださ い。また、本機内部に金属片や燃えやすいものなどを入れないでく ださい。内部に異物が入ったまま使うと感電や火災の原因となり ます。入ったものがとれないときは、異物の回収を三菱電機修理窓 口にご依頼ください。
- 光源ランプは確実に取り付けてください。取り付けが不十分な場 合、光源ランプは点灯しません。また、火災の原因にもなります。
- 取り出した光源ランプは決して振ったり目の上より高い位置に もっていかないでください。ガラス片が飛び散ったり落下して目 に入るなどのけがの恐れがあります。
- 使用した直後、ランプカバーは高温になっていますので光源ラン プの交換はしないでください。やけどなどの原因となります。電源 ボタンで電源を切り、光源ランプ消灯後、冷却のための吸、排気 ファンが止まるまで約1分間お待ちください。そして電源プラグ をコンセントから抜き1時間以上たって、充分に冷えてから交換 をはじめてください。
- 高圧水銀ランプが破裂した場合、本体内部にガラス片が散乱して いる可能性があります。清掃やランプ交換をお客様ご自身でなさ れる場合、必ず本体を裏返しにし、光源ランプの取っ手を持って 行ってください。ガラス片でけがの恐れがあります。三菱電機修理 窓口に光源ランプの交換と内部の点検を依頼することをおすすめ します。

## 八注意Ⅰ

本機は光源ランプの使用時間が2250時間※1を超えると STATUSインジケーターが点滅し、パワーオンするたびに画 面上に1分間メッセージが表示されます。2850時間※1を超 えると以後15時間※1おきに画面上に1分間ランプ交換メッ セージ(LAMP EXCHANGE)が表示されます。また、光源ラ ンプの使用時間が3000時間※1※2を超えると自動的に電源 が切れ、光源ランプを交換して、使用時間をリセットするまで 使用することができなくなります。

- 光源ランプは、交換以外の目的では取出さないでください。故障の 原因となることがあります。
- 本機の光源には、内部圧力の高い水銀ランプが使われています。高 圧水銀ランプは、衝撃やキズ、使用時間の経過による劣化などで大 きな音を併なって破裂したり、不点灯状態となって寿命が尽きた りする特性があります。また、高圧水銀ランプの破裂や不点灯に至 るまでの時間は、高圧水銀ランプの個体差や使用条件によって大 きな差があり、使用開始後すぐに破裂することがあります。
- 交換時期を超えてお使いになると破裂する可能性が一段と高くな ります。ランプ交換の指示が出た場合、光源ランプが正常に点灯し ている状態でも速やかに新しい光源ランプと交換してください。
- 高圧水銀ランプが破裂したとき、ランプBOX部の中や外にガラス の破片が飛び散ったり、光源ランプ内部のガスが本体の排気口から 出たりすることがあります(白いガス)。高圧水銀ランプ内部のガス には水銀が含まれています。吸い込んだり、目に入ったり、口に入っ たりしないようご注意ください。万一、吸い込んだり、目に入った り、口に入った場合には、速やかに医師にご相談ください。
- 使用済みのランプは、自治体で定められた条例、もしくは規則に 従って廃棄してください。
- 光源ランプは専用のVLT-HC910LPをご使用ください。他のラン プを使用されると故障の原因となることがあります。
- ※1 ランプモードを「低」にした場合の時間(「標準」にした場合の時間 は短くなります)。
- ※2 ランプモードを「低」にした場合の時間(「標準」にした場合の時間 は2000時間)。

### ランプ交換のしかた

本体を裏返す

![](_page_31_Picture_23.jpeg)

- 製品が動かないように安定させてから作業してください。
- 2 ランプカバー止めネジ(a)をプラスドライバーで回して ゆるめ、ランプカバーを本体から取りはずす

![](_page_31_Figure_26.jpeg)

3 ランプBOXの固定ネジ3本(b)をプラスドライバーで回 してゆるめる

![](_page_31_Picture_28.jpeg)

![](_page_32_Figure_0.jpeg)

そ の 他

光 源 ラ ン プ を 交 換 す る

# **故障かなと思ったら**

修理を依頼される前に、次のことをお調べになってください。それでも不具合があるときは使用を中止し、必ず電源プラグを抜い てから、三菱電機修理窓口・ご相談窓口にご連絡ください。

### 映像が映らない

![](_page_33_Picture_227.jpeg)

### 映像がおかしい

![](_page_34_Picture_256.jpeg)

### その他

![](_page_34_Picture_257.jpeg)

### ランプ交換のあとで、以下の症状が出たときは、まず、次のことをお調べください。

![](_page_34_Picture_258.jpeg)

故 障 か な と 思 っ た ら

そ

### ア行

![](_page_35_Picture_113.jpeg)

### 力行

![](_page_35_Picture_114.jpeg)

### サ行

![](_page_35_Picture_115.jpeg)

![](_page_35_Picture_116.jpeg)

![](_page_35_Picture_117.jpeg)

### ラ行

![](_page_35_Picture_118.jpeg)

 $\mathbf C$ 

![](_page_35_Picture_119.jpeg)

COMPUTER IN/COMPONENT VIDEO IN 端子

#### Е G  $H$ K KEYSTONE ボタン ................................8、12 M .24 MENUボタン ..................................8、9、23 .23 P POWER インジケーター S STATUS インジケーター ........ 8, 16, 20, 32, 33, 34, 39, 40  $\overline{a}$

DVD プレーヤーとの接続 ................. 14、15

### $T$

D

![](_page_35_Picture_120.jpeg)

![](_page_35_Picture_121.jpeg)

### 夕行

![](_page_35_Picture_122.jpeg)

### 端子について

SERIAL端子(8ピン)

![](_page_35_Picture_123.jpeg)

### COMPUTER IN/COMPONENT VIDEO IN端子(ミニD-Sub 15ピン)

![](_page_35_Picture_124.jpeg)

#### HDMI端子

![](_page_35_Picture_125.jpeg)

![](_page_36_Picture_0.jpeg)

★白書<br>■3<mark>文</mark> (仕様および外観は改良のため予告無く変更することがあります。予めご了承ください。)

![](_page_36_Picture_290.jpeg)

「JIS C 61000-3-2適合品」

:JIS C 61000-3-2適合品とは、日本工業規格「電磁両立性-第3-2部:限度値-高調波電流発生限度値(1相当たりの入力 電流が20A以下の機器)」に基づき、商用電力系統の高調波環境目標レベルに適合して設計・製造した製品です。

### **別売品**

![](_page_36_Picture_291.jpeg)

※ BR-1、BR-HC900JSはセットでご使用ください。 単独では天井へ取り付けられません。

仕 様 索 引

## **仕様(つづき)**

### 接続できる信号の種類

![](_page_37_Picture_187.jpeg)

\*1: オプションメニューの画角が「AUTO」でかつ、画質メニューのスクリーンサイズが「16:9」に設定されているとき。 \*2: HDMI IN端子対応

● 本機の最大解像度は1280×720ドットです。これ以上の解像度の場合は、本来の解像度は得られません。

● SYNC ON G対応の信号は、映像が緑っぽくなることがあります(このとき、詳細設定メニューのクランプ位置またはクランプ幅を調整してください)。

● SYNC ON G対応の信号は、画面が少し揺れることがあります。

● 表に載っていない解像度と周波数のときは接続するコンピュータの解像度を変更することにより、対応できる解像度と周波数に変更できる場合があります。

● 1080iはハイビジョン信号を表します。<br>● ハイビジョン信号を表示しているとき、

ハイビジョン信号を表示しているとき、インターレス信号の構造上、画質が劣化します。

● 4線(R、G、B、CS\*)出力機器および480i、576i、480p、576pの5線(R、G、B、H、V)出力機器について本機は対応していません。

● 本機は当社製ビジュアルセンター VC-2001およびRGBデコーダ D-2001には対応していません。

● TV60とTV50はそれぞれ480iと576iと等価です。VIDEO IN端子あるいはS-VIDEO IN端子から入力された場合、信号表示はTV60ある いはTV50となります。コンポーネント端子またはCOMPUTER IN/COMPONENT VIDEO IN端子から入力された場合、信号表示は480i あるいは576iとなります。

\*Composite Sync

# **インジケーターの見かた**

本機には、内部の状態を知らせるインジケーターが2つあります。インジケーターの点灯のしかたで、どのような状 態かを知ることができます。次のことをお調べになって、それでも不具合があるときは使用を中止し、必ず電源プラ グをコンセントから抜いて、三菱電機修理窓口・ご相談センターにご連絡ください。

正常時

![](_page_38_Picture_252.jpeg)

### 異常時

![](_page_38_Picture_253.jpeg)

※1 ランプモードを「低」にした場合の時間(「標準」にした場合の時間は短くなります)。

※2 ランプモードを「低」にした場合の時間(「標準」にした場合の時間は約2000時間)。

# **保証とアフターサービス**

### ■保証書(別添付)

● 保証書は、必ず「お買上げ日・販売店名」などの記入を お確かめのうえ、販売店からお受け取りください。 内容をよくお読みのあと、大切に保管してください。

> 保証期間 お買上げ日から1年間です 但し、ランプは1年以内で500時間まで

### ● ランプ使用時間の確認方法

スタンバイ状態で、▲、▼ボタンを押しながら、電 源ボタン(U) を押したとき、STATUS インジケー ターが約5秒間、緑色に点灯すれば、ランプ使用時間 は500時間以内です(ランプ使用中は点灯しません)。

● 光源ランプを交換されるときは 光源ランプは専用のVLT-HC910LPをご使用くださ い。他のランプを使用された場合、製品の保証を受け られないことがあります。

### ■補修用性能部品の最低保有期間

- 当社は、プロジェクターの補修用性能部品を、製造打 切り後最低8年間保有しています。
- 性能部品とは、その製品の機能を維持するために必要 な部品です。
- DMD、カラーホイールなどの光学部品、および冷却 ファンは寿命部品です。長時間業務用途に使う場合は 修理・交換が必要になります。このような場合はお買 上げの販売店かお近くの「三菱電機 修理窓口・ご相談 窓口」にご相談ください。

### ■ご不明な点や修理に関するご相談は

● お買上げの販売店かお近くの「三菱電機 修理窓口・ご 相談窓口」にご相談ください。

### ■修理を依頼されるときは

- ◎「故障かなと思ったら」の手順にしたがって、 お調べください。
- なお、不具合があるときは、電源を切ったあと、必ず 電源プラグを抜いてから、お買い上げの販売店にご連 絡ください。

### ◎保証期間中は

修理に際しましては、保証書をご提示ください。 保証書の規定にしたがって、販売店が修理させていた だきます。

- ◎保証期間が過ぎているときは 修理すれば使用できる場合には、ご希望により修理 させていただきます。
- ◎修理料金は

技術料+部品代(+出張料)などで構成されています。

### ◎ ご連絡いただきたい内容

1. 品 名 三菱DLP®プロジェクター 2. 形 名 LVP-HC1100 3. お買上げ日 年 月 日 4. 故障の状況 (できるだけ具体的に) 5. ご 住 所 (付近の目印なども) 6. お名前・電話番号・訪問希望日

![](_page_39_Picture_23.jpeg)

### 転居や贈答品などでお買上げの販売店ヘ ご依頼できない場合は

![](_page_39_Picture_25.jpeg)

### お問合わせ窓口におけるお客さまの個人情報 のお取り扱いについて

三菱電機株式会社は、お客さまからご提供いただきました 個人情報を、下記のようにお取り扱いします。

- 1. お問合わせ(ご依頼)いただいた修理・保守・工事、およ び製品のお取り扱いに関連してお客さまよりご提供いた だいた個人情報は、本目的ならびに製品品質やサービス 品質の改善・製品情報のお知らせに利用します。
- 上記利用目的のために、お問合わせ(ご依頼)内容の記録 2. を残すことがあります。
- 3.あらかじめお客さまからご了解をいただいている場合 および下記の場合を除き、当社以外の第三者に個人情報 を提供・開示することはありません。
	- 上記利用目的のために、当社グループ会社・協力会社 などに業務委託する場合。
	- 法令等の定める規定に基づく場合。
- 4. 個人情報に関するご相談は、 お問合わせをいただきました 窓口にご連絡ください。

![](_page_40_Picture_409.jpeg)

![](_page_40_Figure_1.jpeg)

● 所在地、電話番号などについては変更になることがありますので、あらかじめご了承願います。 A4-PJK06A

保 証 と ア フ タ ー サ ー ビ ス

![](_page_41_Figure_0.jpeg)

● ご購入店などをメモしておきますとあとで役にたちます。

DLP®プロジェクターの補修用性能部品の最低保有期間は、製造打切り後8年です。

![](_page_41_Picture_2.jpeg)

本製品はJ-Moss(JIS C 0950 電気・電子機器の特定の化学物質の含有表示方法)に基づくグリーンマークを 表示しています。

特定の化学物質(鉛、水銀、カドミウム、六価クロム、PBB、PBDE)の含有についての情報を公開しています。 詳細は、Webサイト http://www.MitsubishiElectric.co.jp/projector をご覧ください。

![](_page_41_Picture_5.jpeg)